Podręcznik rozwiązywania problemów – modele dx7500 Komputery HP Compaq Business

© Copyright 2008 Hewlett-Packard Development Company, L.P. Informacje zawarte w niniejszym dokumencie mogą zostać zmienione bez uprzedzenia.

Microsoft, Windows i Windows Vista są zastrzeżonymi znakami towarowymi lub znakami towarowymi firmy Microsoft Corporation w Stanach Zjednoczonych i/lub innych krajach/regionach.

Jedyne warunki gwarancji na produkty i usługi firmy HP są ujęte w odpowiednich informacjach o gwarancji towarzyszących tym produktom i usługom. Żadne inne zobowiązania czy postanowienia nie mogą zostać uznane za równoznaczne z udzieleniem jakichkolwiek dodatkowych gwarancji. Firma HP nie ponosi odpowiedzialności za błędy techniczne lub wydawnicze, jakie mogą wystąpić w tekście.

Niniejszy dokument zawiera prawnie zastrzeżone informacje, które są chronione prawami autorskimi. Żadna część tego dokumentu nie może być kopiowana, reprodukowana ani tłumaczona na inny język bez uprzedniej pisemnej zgody firmy Hewlett-Packard.

#### **Podręcznik rozwiązywania problemów**

Komputery HP Compaq Business

Modele dx7500

Wydanie pierwsze (sierpień 2008)

Numer katalogowy dokumentu: 498185-241

### **Informacje o podręczniku**

- **OSTRZEŻENIE!** Tak oznaczane są zalecenia, których nieprzestrzeganie może doprowadzić do obrażeń ciała lub śmierci.
- **OSTROŻNIE:** Tak oznaczane są zalecenia, których nieprzestrzeganie może doprowadzić do uszkodzenia sprzętu lub utraty danych.
- **EV UWAGA:** Tak oznaczane są ważne informacje uzupełniające.

# **Spis treści**

### **[1 System diagnostyki komputera](#page-6-0)**

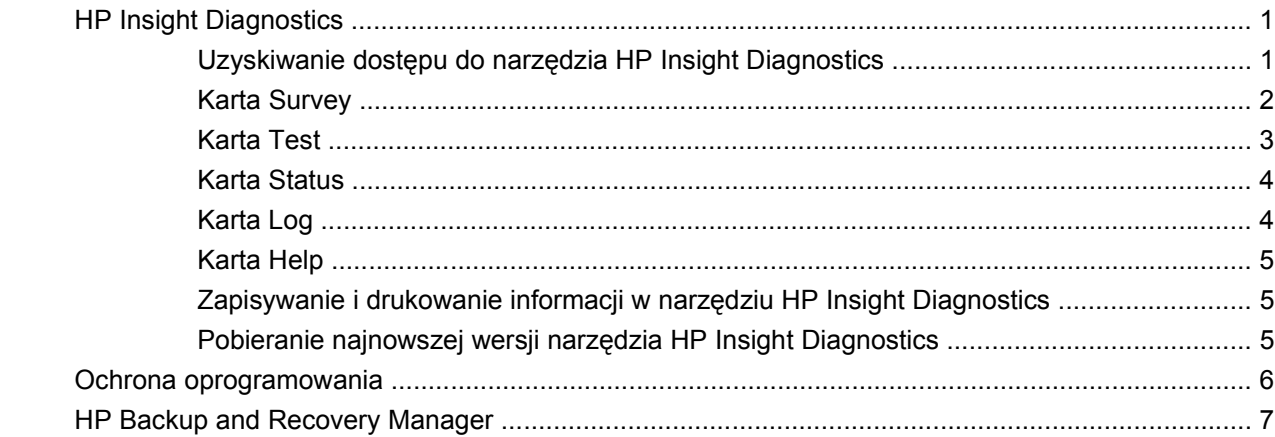

### **2 Usuwanie problemów bez uż[ycia programów diagnostycznych](#page-13-0)**

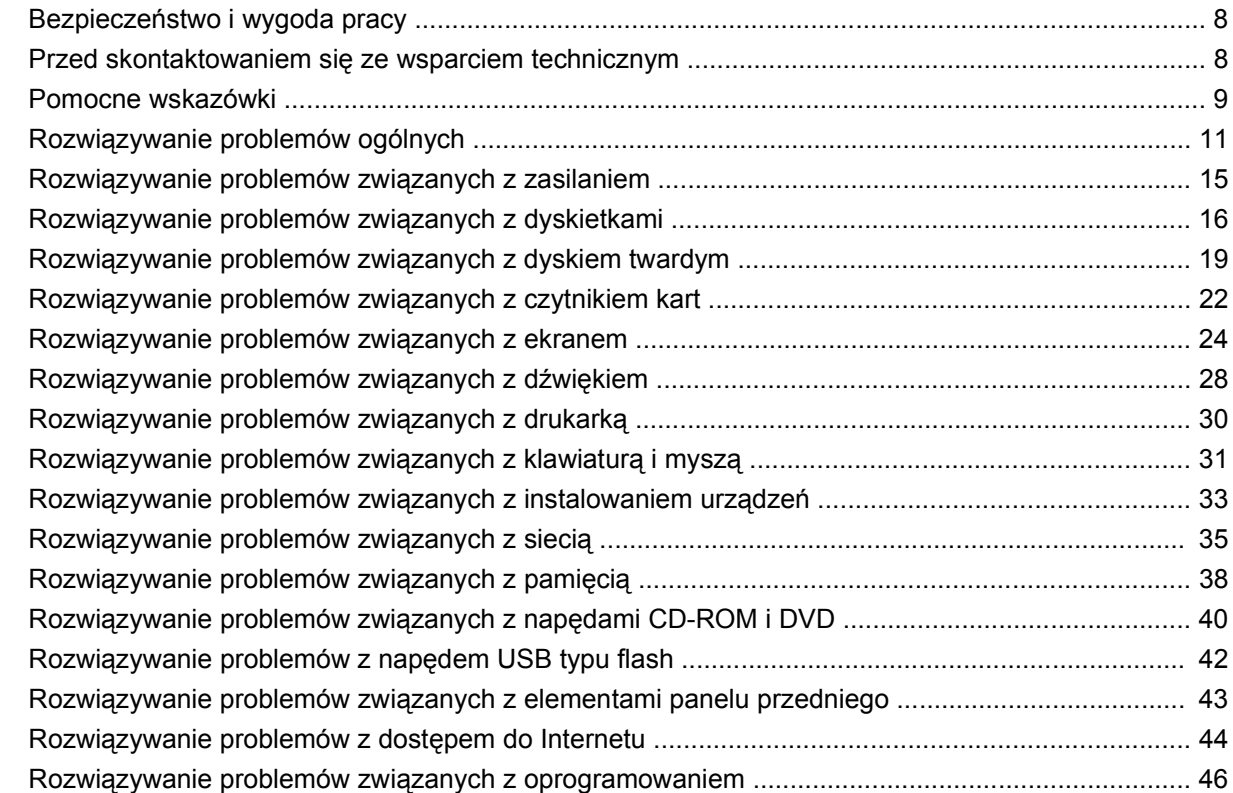

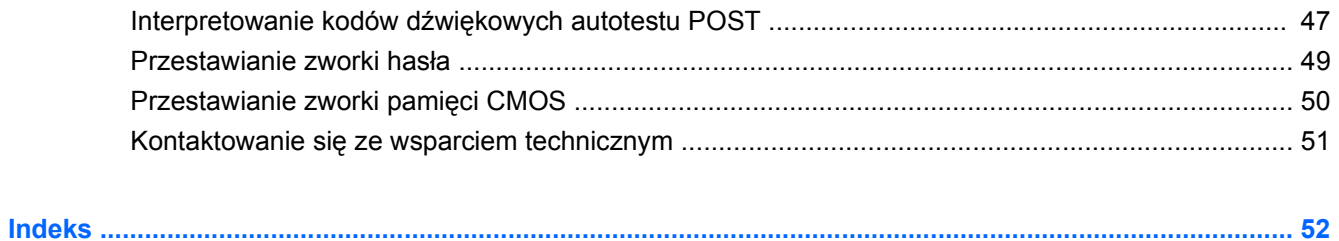

# <span id="page-6-0"></span>**1 System diagnostyki komputera**

# **HP Insight Diagnostics**

**EV UWAGA:** Narzędzie HP Insight Diagnostics jest dostarczone na dysku CD tylko w przypadku niektórych modeli komputera.

Narzędzie HP Insight Diagnostics umożliwia przeglądanie informacji o konfiguracji sprzętu komputera oraz przeprowadzanie testów diagnostycznych sprzętu dla podsystemów komputera. Narzędzie to upraszcza proces efektywnego identyfikowania, diagnozowania i izolowania problemów sprzętowych.

Po uruchomieniu narzędzia HP Insight Diagnostics wyświetlana jest karta **Survey** (Przegląd). Zawiera ona informacje o bieżącej konfiguracji komputera. Na karcie **Survey** (Przegląd) dostępnych jest kilka kategorii informacji o komputerze. Pozostałe karty zawierają informacje dodatkowe, w tym opcje testów diagnostycznych oraz wyniki testów. Informacje wyświetlane na każdym z ekranów można zapisywać jako pliki HTML i przechowywać na dyskietce lub napędzie USB typu flash.

Za pomocą programu HP Insight Diagnostics można ustalić, czy wszystkie urządzenia zainstalowane w komputerze są rozpoznawane przez system i funkcjonują poprawnie. Przeprowadzanie testów jest czynnością opcjonalną, ale zalecaną po zainstalowaniu lub podłączeniu nowego urządzenia.

Testy powinno się też uruchamiać przed skontaktowaniem się ze wsparciem technicznym. W takim przypadku po ukończeniu testów należy zapisać ich wyniki, które można następnie wydrukować. Dzięki temu podczas rozmowy ze wsparciem technicznym dostępny będzie wydrukowany raport.

**E** UWAGA: Urządzenia innych firm mogą nie zostać wykryte przez narzędzie HP Insight Diagnostics.

### **Uzyskiwanie dostępu do narzędzia HP Insight Diagnostics**

Aby uzyskać dostęp do narzędzia HP Insight Diagnostics, należy utworzyć zestaw dysków do przywracania, a następnie dokonać rozruchu z dysku CD zawierającego to narzędzie. Narzędzie HP Insight Diagnostics można również pobrać ze strony [http://www.hp.com.](http://www.hp.com) Więcej informacji można znaleźć na stronie Pobieranie najnowszej wersji narzę[dzia HP Insight Diagnostics na stronie 5](#page-10-0).

**EY UWAGA:** Narzędzie HP Insight Diagnostics jest zawarte w zestawie dysków do odzyskiwania tylko w przypadku niektórych modeli komputera.

Jeśli zestaw dysków do odzyskiwania jest już utworzony, rozpocznij następującą procedurę od kroku 4.

- **1.** Kliknij kolejno **Start** > **HP Backup and Recovery** > **HP Backup and Recovery Manager**, aby otworzyć kreatora oprogramowania Backup and Recovery, a następnie kliknij przycisk **Dalej**.
- **2.** Wybierz opcję **Tworzenie dysków do odzyskiwania (zalecane)** i kliknij przycisk **Next** (Dalej).
- **3.** Wykonaj instrukcje wyświetlane w kreatorze, aby utworzyć zestaw dysków do odzyskiwania.
- <span id="page-7-0"></span>**4.** Użyj Eksploratora Windows do wyszukania w zestawie dysków do przywracania dysku CD zawierającego katalog **compaq\hpdiags**.
- **5.** Przy włączonym komputerze włóż dysk CD do napędu optycznego komputera.
- **6.** Zamknij system operacyjny i wyłącz komputer.
- **7.** Włącz komputer. Nastąpi rozruch systemu z dysku CD.
- **EV UWAGA:** Jeśli rozruch systemu z dysku CD umieszczonego w napędzie optycznym nie nastąpi, konieczna może być zmiana kolejności rozruchu w programie Computer Setup (F10), tak aby przed próbą rozruchu z dysku twardego system próbował przeprowadzić rozruch z napędu optycznego. Aby uzyskać więcej informacji, zapoznaj się z *Podręcznikiem do programu Computer Setup (F10)*.
- **8.** Wybierz odpowiedni język, a następnie kliknij przycisk **Kontynuuj**.
- **EY UWAGA:** Firma HP zaleca zaakceptowanie klawiatury przypisanej domyślnie do wybranego języka, chyba że ma zostać przetestowana konkretna klawiatura.
- **9.** Na stronie z umową licencyjną użytkownika oprogramowania kliknij opcję **Agree** (Zgadzam się), jeśli zgadzasz się na warunki umowy. Zostanie uruchomione narzędzie HP Insight Diagnostics z wyświetloną kartą **Survey** (Przegląd).

### **Karta Survey**

Na karcie **Survey** (Przegląd) są wyświetlane ważne informacje o konfiguracji systemu.

W sekcji **View** (Widok) z lewej strony ekranu można wybrać opcję **Summary** (Podsumowanie), aby wyświetlić uproszczone dane konfiguracyjne lub opcję **Advanced** (Zaawansowane), aby wyświetlić wszystkie dane z wybranej kategorii.

W polu **Category** (Kategoria) można wybrać wyświetlanie następujących kategorii informacji:

**All** (Wszystko) — wykaz wszystkich kategorii informacji o komputerze.

**Overview** (Ogólne) — wykaz informacji ogólnych o komputerze.

**Architecture** (Architektura) — informacje o systemie BIOS i urządzeniu PCI.

**Asset Control** (Kontrola zasobów) — nazwa produktu oraz informacje o etykiecie zasobu, numerze seryjnym systemu i procesorze.

**Communication** (Komunikacja) — informacje o ustawieniach portu równoległego (LPT) i szeregowego (COM) komputera, a także o porcie USB i kontrolerze sieci.

**Graphics** (Grafika) — informacje o kontrolerze grafiki komputera.

**Input Devices** (Urządzenia wejściowe) — informacje o klawiaturze, myszy i innych urządzeniach wejściowych podłączonych do komputera.

**Memory** (Pamięć) — informacje o całej pamięci w komputerze. Obejmuje to gniazda pamięci na płycie głównej i wszelkie zainstalowane moduły pamięci.

**Miscellaneous** (Różne) — informacje dotyczące wersji narzędzia HP Insight Diagnostics oraz dane pamięci konfiguracji komputera (CMOS), płyty głównej oraz systemu BIOS.

**Storage** (Pamięć masowa) — informacje o nośnikach pamięci masowej podłączonych do komputera. Lista ta obejmuje wszystkie dyski stałe, napędy dyskietek i napędy optyczne.

**System** — informacje o modelu komputera, procesorze, podstawie montażowej i systemie BIOS, a także o głośniku wewnętrznym i magistrali PCI.

### <span id="page-8-0"></span>**Karta Test**

Karta **Test** umożliwia wybieranie różnych elementów systemu do przetestowania. Można tu też wybrać typ testu oraz tryb testowania.

Do wyboru są trzy rodzaje testów:

- **Quick Test** (Szybki test) wstępnie określony skrypt, w którym sprawdzana jest próbka każdego elementu sprzętowego. Nie wymaga żadnych działań ze strony użytkownika (zarówno w trybie bez nadzoru, jak i w trybie interaktywnym), z wyjątkiem klawiatury i urządzeń wskazujących.
- **Complete Test** (Pełny test) wstępnie określony skrypt, w którym przeprowadzany jest pełny test każdego składnika sprzętowego. W trybie interaktywnym dostępnych jest więcej testów, ale wymagają one działań ze strony użytkownika.
- **Custom Test** (Test niestandardowy) zapewnia największą elastyczność w kontrolowaniu przebiegu testowania systemu. W trybie tym użytkownik może wybrać określone urządzenia do testowania, wykonywane testy oraz parametry testów.

Do wyboru są dwa tryby testowania:

- **Interactive Mode** (Tryb inteaktywny) zapewnia maksymalny nadzór nad procesem testowania. Oprogramowanie diagnostyczne będzie wyświetlać podczas testów komunikaty o konieczności interakcji ze strony użytkownika. Będą także wyświetlane informacje na temat pomyślnego lub niepomyślnego wyniku testu.
- **Unattended Mode** (Tryb bez nadzoru) w trakcie testu nie są wyświetlane żadne monity i nie są wymagane żadne działania ze strony użytkownika. Komunikaty o błędach, które wystąpiły podczas testu, są wyświetlane po jego zakończeniu.

Aby rozpocząć testowanie:

- **1.** Wybierz kartę **Test**.
- **2.** Wybierz kartę typu testu, który chcesz uruchomić: **Quick** (Szybki), **Complete** (Pełny) lub **Custom** (Niestandardowy).
- **3.** Wybierz odpowiednią opcję w obszarze **Test Mode** (Tryb testowania): **Interactive** (Interaktywny) i **Unattended** (Bez nadzoru).
- **4.** Wybierz sposób wykonywania testu opcję **Number of Loops** (Liczba pętli) lub **Total Test Time** (Całkowity czas testu). Po wybraniu opcji wykonywania testu przez określoną liczbę pętli wprowadź liczbę pętli do wykonania. Jeśli chcesz, aby test diagnostyczny był wykonywany przez określony czas, to wprowadź czas w minutach.
- **5.** W przypadku wyboru opcji Quick Test (Szybki test) lub Complete Test (Pełny test) wybierz urządzenie do przetestowania z listy. W przypadku wyboru opcji Custom Test (Test niestandardowy) kliknij przycisk **Expand** (Rozwiń) i wybierz urządzenia do przetestowania lub kliknij przycisk **Check All** (Zaznacz wszystkie), aby wybrać wszystkie urządzenia.
- **6.** Kliknij przycisk **Begin Testing** (Rozpocznij testowanie) w prawym dolnym rogu ekranu, aby rozpocząć testowanie. Po rozpoczęciu testowania zostanie automatycznie wyświetlona karta **Status** (Stan), która umożliwia monitorowanie postępu testowania. Po ukończeniu testowania na

<span id="page-9-0"></span>karcie **Status** (Stan) zostanie wyświetlona informacja, czy urządzenie przeszło pomyślnie test, czy też nie.

**7.** Jeżeli zostaną znalezione błędy, przejdź na kartę **Log** (Dziennik) i kliknij opcję **Error Log** (Dziennik błędów), aby wyświetlić bardziej szczegółowe informacje oraz zalecane czynności.

### **Karta Status**

Na karcie **Status** (Stan) jest wyświetlany stan wybranych testów. Wyświetlany jest też typ wykonywanego testu — **Quick Test** (Szybki test), **Complete Test** (Pełny test) lub **Custom Test** (Test niestandardowy). Na głównym pasku postępu jest wyświetlany procent ukończenia bieżącego zestawu testów. W trakcie testu jest wyświetlany przycisk **Cancel Testing** (Anuluj testowanie) umożliwiający anulowanie trwającego skanowania.

Po ukończeniu testu przycisk **Cancel Testing** (Anuluj testowanie) zostaje zastąpiony przyciskiem **Retest** (Testuj ponownie). Przycisk **Retest** (Testuj ponownie) umożliwia ponowne uruchomienie ostatnio wykonywanego zestawu testów. Dzięki temu w celu ponownego uruchomienia zestawu testów nie trzeba wprowadzać od nowa danych na karcie **Test**.

Na karcie **Status** są też wyświetlane następujące informacje:

- Nazwy testowanych urządzeń
- Stan testu (uruchomiony, zakończony pomyślnie lub niepomyślnie) każdego testowanego urządzenia
- Całkowity postęp operacji testowania dla wszystkich testowanych urządzeń
- Postęp operacji testowania dla każdego testowanego urządzenia
- Czas testowania każdego testowanego urządzenia

### **Karta Log**

Karta **Log** (Dziennik) zawiera karty **Test Log** (Dziennik testów) i **Error Log** (Dziennik błędów).

Karta **Test Log** (Dziennik testów) zawiera listę wszystkich wykonanych testów oraz informacje o tym, ile razy wykonano każdy test, ile razy każdy z testów zakończył się niepowodzeniem oraz ile czasu zajęło testowanie. Przycisk **Clear Test Log** (Wyczyść dziennik testów) umożliwia wyczyszczenie zawartości obszaru **Test Log** (Dziennik testów).

**Dziennik błędów** wyświetla listę testów urządzeń, które zakończyły się niepowodzeniem, i zawiera następujące kolumny informacji:

- **Device** (Urządzenie) zawiera informacje o testowanym urządzeniu.
- **Test** wyświetla informacje o typie testu.
- **Description** (Opis) zawiera opis błędu znalezionego podczas testu diagnostycznego.
- **Recommended Repair** (Zalecana naprawa) zawiera zalecaną czynność, którą należy wykonać w celu usunięcia problemu związanego z urządzeniem.
- **Failed Count** (Liczba niepowodzeń) zawiera liczbe testów urządzenia, które zakończyły się niepowodzeniem.
- **Error Code** (Kod błedu) zawiera kod numeryczny usterki. Kody błedów są zdefiniowane na karcie **Help** (Pomoc).

Przycisk **Clear Error Log** (Wyczyść dziennik błędów) umożliwia wyczyszczenie zawartości tego dziennika.

### <span id="page-10-0"></span>**Karta Help**

Karta **Help** (Pomoc) zawiera karty **HP Insight Diagnostics**, **Error Codes** (Kody błędów) i **Test Components** (Składniki testów).

Karta **HP Insight Diagnostics** zawiera tematy pomocy i indeks oraz udostępnia funkcje wyszukiwania.

Karta **Error Codes** (Kody błędów) udostępnia opis numerycznych kodów błędów, które mogą pojawić się w obszarze **Error Log** (Dziennik błędów) na karcie **Log** (Dziennik). Każdy kod ma przypisany element **Message** (Komunikat) oraz akcję **Recommended Repair** (Zalecana naprawa), wykonanie której powinno pomóc w rozwiązaniu problemu. Aby szybko odnaleźć opis kodu błędu, można wprowadzić kod w polu w górnej części karty, a następnie kliknąć przycisk **Find Error Codes** (Znajdź kody błędów).

Na karcie **Test Components** (Składniki testów) wyświetlane są informacje ogólne o uruchomionych testach.

### **Zapisywanie i drukowanie informacji w narzędziu HP Insight Diagnostics**

Informacje wyświetlane **Survey** (Przegląd) i **Log** (Dziennik) w narzędziu HP Insight Diagnostics można zapisać na dyskietce lub napędzie USB 2.0 typu flash (o pojemności co najmniej 64 MB). Nie można ich zapisać na dysku twardym. System automatycznie utworzy plik HTML o wyglądzie identycznym jak informacje wyświetlone na ekranie.

- **1.** Włóż dyskietkę lub napęd USB 2.0 typu flash (pojemność musi wynosić co najmniej 64 MB). Napędy USB 1.0 typu flash nie są obsługiwane.
- **2.** Kliknij przycisk **Save** (Zapisz) w prawym dolnym rogu ekranu.
- **3.** Wybierz opcję **Save to the floppy** (Zapisz na dyskietce) lub **Save to USB key** (Zapisz na urządzeniu USB).
- **4.** W polu tekstowym **File Name** (Nazwa pliku) wprowadź nazwę pliku, a następnie kliknij przycisk **Save** (Zapisz). Plik HTML zostanie zapisany na włożonej dyskietce lub napędzie USB typu flash.
- **EY UWAGA:** Nie wyjmuj dyskietki ani urządzenia USB do momentu, aż na ekranie zostanie wyświetlony komunikat o zapisaniu pliku html na nośniku.
- **5.** Wydrukuj plik z urządzenia pamięci masowej użytego do jego zapisania.
- **UWAGA:** Aby zakończyć pracę narzędzia HP Insight Diagnostics, kliknij przycisk **Exit Diagnostics** (Zakończ diagnostykę) w lewym dolnym rogu ekranu, a następnie wyjmij dysk CD z napędu optycznego.

### **Pobieranie najnowszej wersji narzędzia HP Insight Diagnostics**

- **1.** Przejdź na stronę [http://www.hp.com.](http://www.hp.com)
- **2.** Kliknij łącze **Support & Drivers** (Wsparcie i sterowniki).
- **3.** Wybierz opcję **Download drivers and software (and firmware)** (Pobieranie sterowników i oprogramowania [i oprogramowania układowego]).
- **4.** W polu tekstowym wprowadź numer produktu (np. dx7500), a następnie naciśnij klawisz Enter.
- **5.** Wybierz określony model komputera.
- <span id="page-11-0"></span>**6.** Wybierz używany system operacyjny.
- **7.** Kliknij łącze **Diagnostic**.
- **8.** Kliknij pozycję **HP Insight Diagnostics Offline Edition**.
- **9.** Kliknij przycisk **Download** (Pobierz).
- **WWAGA:** Plik do pobrania zawiera instrukcje dotyczące tworzenia rozruchowego dysku CD.

# **Ochrona oprogramowania**

Aby zapobiec uszkodzeniu lub utracie oprogramowania, należy regularnie wykonywać kopie zapasowe całego oprogramowania systemowego, aplikacji oraz powiązanych plików przechowywanych na dysku twardym komputera. Informacje na temat sporządzania kopii zapasowych plików danych można znaleźć w dokumentacji systemu operacyjnego lub programów narzędziowych do tworzenia kopii zapasowych.

# <span id="page-12-0"></span>**HP Backup and Recovery Manager**

HP Backup and Recovery Manager to łatwa w użyciu, uniwersalna aplikacja, która umożliwia tworzenie kopii zapasowych podstawowego dysku twardego komputera i jego odzyskiwanie. Aplikacja działa w systemie Windows i służy do tworzenia kopii zapasowych systemu Windows, wszystkich aplikacji i wszystkich plików danych. Wykonywanie kopii zapasowych można zaplanować, aby były one tworzone automatycznie w określonych interwałach, lub można wykonywać je ręcznie. Ważne pliki można archiwizować osobno, oprócz zwykłych kopii zapasowych.

HP Backup and Recovery Manager jest preinstalowany na dysku C: i tworzy partycję przywracania.

Punkty przywracania i kopie zapasowe plików można kopiować na dyski CD lub DVD, a wszystkie kopie zapasowe można kopiować do sieci lub na pomocnicze dyski twarde.

Firma HP zdecydowanie zaleca utworzenie zestawu dysków do przywracania zaraz po rozpoczęciu korzystania z komputera oraz zaplanowanie regularnego tworzenia punktów przywracania.

Aby utworzyć zestaw dysków do przywracania:

- **1.** Kliknij kolejno przycisk **Start** > polecenie **HP Backup and Recovery** > polecenie **HP Backup and Recovery Manager**, aby otworzyć kreatora Backup and Recovery Wizard, a następnie kliknij przycisk **Next** (Dalej).
- **2.** Wybierz opcję **Tworzenie dysków do odzyskiwania (zalecane)** i kliknij przycisk **Next** (Dalej).
- **3.** Postępuj zgodnie z instrukcjami kreatora.

Aby uzyskać więcej informacji na temat narzędzia HP Backup and Recovery Manager, należy zapoznać się z podręcznikiem *HP Backup and Recovery Manager User Guide* (Podręcznik użytkownika programu HP Backup and Recovery), wybierając kolejno **Start** > **HP Backup and Recovery** > **HP Backup and Recovery Manager Manual**.

**E** UWAGA: Zestaw dysków do odzyskiwania można zamówić przez telefon w centrum pomocy technicznej firmy HP. Przejdź do następującej witryny sieci Web, wybierz kraj/region i kliknij łącze **Technical support after you buy** (Pomoc techniczna po zakupie) w obszarze **Call HP** (Skontaktuj się z firmą HP), aby uzyskać lokalny numer telefonu centrum pomocy technicznej.

[http://welcome.hp.com/country/us/en/wwcontact\\_us.html](http://welcome.hp.com/country/us/en/wwcontact_us.html)

# <span id="page-13-0"></span>**2 Usuwanie problemów bez użycia programów diagnostycznych**

Ten rozdział zawiera informacje dotyczące sposobu identyfikowania i usuwania mniejszych problemów związanych z napędem dyskietek, dyskiem twardym, napędem optycznym, systemem graficznym, systemem audio, pamięcią i oprogramowaniem. W przypadku wystąpienia problemu z komputerem należy znaleźć w poniższych tabelach możliwą przyczynę problemu i zalecany sposób jego rozwiązania.

# **Bezpieczeństwo i wygoda pracy**

**OSTRZEŻENIE!** Używanie komputera niezgodnie z przeznaczeniem lub praca w środowisku niespełniającym wymogów bezpieczeństwa i wygody może powodować dyskomfort, a nawet poważne obrażenia. Należy zapoznać się z podręcznikiem *Bezpieczeństwo i wygoda pracy* w witrynie internetowej pod adresem<http://www.hp.com/ergo>, aby uzyskać więcej informacji o wybieraniu miejsca pracy oraz tworzeniu bezpiecznego i komfortowego środowiska pracy. Niniejszy sprzęt został przetestowany i uznany za zgodny z wymaganiami klasy B dla urządzeń cyfrowych zgodnie z przepisami FCC, część 15. Aby uzyskać więcej informacji, zapoznaj się z podręcznikiem *Uregulowania prawne i przepisy bezpieczeństwa*.

## **Przed skontaktowaniem się ze wsparciem technicznym**

W przypadku wystąpienia problemów z komputerem należy zastosować poniższe rozwiązania, aby przed skontaktowaniem się ze wsparciem technicznym spróbować zidentyfikować rzeczywisty problem.

- Uruchom narzędzie diagnostyczne firmy HP.
- Uruchom autotest dysku twardego w programie Computer Setup. Aby uzyskać więcej informacji, zapoznaj się z *Podręcznikiem do programu Computer Setup (F10)*.
- Nasłuchuj sygnałów brzeczyka dochodzących z komputera. Wskazują one kody błędów, co może pomóc w zdiagnozowaniu problemu. Więcej informacji na ten temat znajduje się w rozdziale Interpretowanie kodów dźwię[kowych autotestu POST na stronie 47.](#page-52-0)
- Jeśli ekran jest pusty, podłącz monitor do innego dostępnego portu wideo w komputerze. Możesz też wymienić monitor na inny, który na pewno działa poprawnie.
- Jeżeli komputer pracuje w sieci, podłącz do gniazda sieciowego inny komputer za pomocą innego kabla. Być może problem jest związany z wtyczką lub kablem sieciowym.
- Jeżeli do systemu dodano niedawno nowe urządzenie, odłącz je i sprawdź, czy komputer działa poprawnie.
- <span id="page-14-0"></span>● Jeżeli na komputerze zainstalowano niedawno nowe oprogramowanie, odinstaluj je i sprawdź, czy komputer działa poprawnie.
- Uruchom komputer w trybie awaryjnym, aby sprawdzić, czy może zostać uruchomiony bez załadowania wszystkich sterowników. Podczas uruchamiania systemu operacyjnego użyj ustawienia Ostatnia znana konfiguracja.
- Skorzystaj z obszernego wsparcia technicznego online dostępnego na stronie [http://www.hp.com/](http://www.hp.com/support) [support](http://www.hp.com/support).
- Skorzystaj z informacji zawartych w rozdziale Pomocne wskazówki na stronie 9 tego podręcznika.

Aby uzyskać pomoc online dotyczącą rozwiązywania problemów, można skorzystać z automatycznego narzędzia diagnozującego HP Instant Support Professional Edition. Aby skontaktować się ze wsparciem technicznym HP, można użyć funkcji czatu online programu HP Instant Support Professional Edition. Aby uzyskać dostęp do narzędzia HP Instant Support Professional Edition, przejdź na stronę: <http://www.hp.com/go/ispe>.

Aby uzyskać najnowsze informacje dotyczące pomocy online, oprogramowania i sterowników, zapobiegania problemom, międzynarodowej wspólnoty użytkowników i ekspertów HP, przejdź do Centrum wsparcia biznesowego (BSC, Business Support Center) na stronie [http://www.hp.com/go/](http://www.hp.com/go/bizsupport) [bizsupport](http://www.hp.com/go/bizsupport).

Jeżeli zajdzie potrzeba skontaktowania się ze wsparciem technicznym, należy się odpowiednio przygotować w celu uzyskania poprawnej obsługi:

- Zapewnij sobie dostęp do komputera podczas rozmowy.
- Zanim zadzwonisz, zapisz numer seryjny komputera, identyfikator produktu i numer seryjny monitora.
- Przeznacz pewną ilość czasu niezbędną do rozwiązania problemu z pomocą technika serwisu.
- Usuń wszelki sprzęt dodany ostatnio do systemu komputerowego.
- Usuń wszystkie zainstalowane ostatnio programy.
- Przywróć system z utworzonego wcześniej zestawu dysków do przywracania lub przywróć system do oryginalnego stanu fabrycznego w programie HP Backup and Recovery Manager.
- **OSTROŻNIE:** Przywrócenie systemu spowoduje usunięcie wszystkich danych z dysku twardego. Należy pamiętać o utworzeniu kopii zapasowej wszystkich plików danych przed uruchomieniem procedury przywracania.
- **E** UWAGA: W celu uzyskania informacji o sprzedaży i rozszerzeniach gwarancji (pakiety Care Pack) należy zadzwonić do lokalnego punktu serwisowego lub dystrybutora.

### **Pomocne wskazówki**

Jeżeli w trakcie pracy wystąpią problemy w działaniu komputera, monitora lub oprogramowania, przed przystąpieniem do wykonywania dalszych czynności należy przejrzeć poniższą listę:

- Sprawdź, czy komputer i monitor są podłączone do sprawnego gniazda sieci elektrycznej.
- Sprawdź, czy przełącznik wyboru napięcia zasilania (dostępny w niektórych modelach) został ustawiony na wartość odpowiednią dla danego regionu (115 V lub 230 V).
- Sprawdź, czy dioda LED z przodu komputera działa i czy świeci na zielono.
- Sprawdź, czy monitor jest włączony i czy świeci się jego dioda.
- Nasłuchuj sygnałów brzęczyka dochodzących z komputera. Wskazują one kody błędów, co może pomóc w zdiagnozowaniu problemu. Więcej informacji na ten temat znajduje się w rozdziale Interpretowanie kodów dźwię[kowych autotestu POST na stronie 47.](#page-52-0)
- Jeżeli obraz na monitorze jest niewyraźny, zwiększ jasność i kontrast.
- Naciśnij i przytrzymaj dowolny klawisz. Jeżeli system emituje sygnały dźwiękowe, oznacza to, że klawiatura działa prawidłowo.
- Sprawdź, czy wszystkie kable są prawidłowo i solidnie podłączone.
- Naciśnij dowolny klawisz na klawiaturze lub przycisk zasilania na komputerze, aby sprawdzić działanie. Jeśli system pozostaje w trybie wstrzymania, wyłącz komputer przez naciśnięcie i przytrzymanie przycisku zasilania dłużej niż przez cztery sekundy, a następnie ponownie naciśnij przycisk zasilania, aby zrestartować komputer. Jeśli system nie zostanie zamknięty, odłącz kabel zasilający, odczekaj kilka sekund, a następnie podłącz go ponownie. Komputer uruchomi się ponownie niezwłocznie po przywróceniu zasilania, jeśli w programie Computer Setup ustawiono automatyczne uruchamianie. Jeśli komputer nie uruchomi się ponownie, naciśnij przycisk zasilania, aby go uruchomić.
- Przeprowadź ponowną konfigurację komputera po zainstalowaniu rozszerzeń niekorzystających z metody plug and play lub innych opcjonalnych rozszerzeń. Sprawdź instrukcje tutaj Rozwiązywanie problemów zwią[zanych z instalowaniem urz](#page-38-0)ądzeń na stronie 33.
- Nie zostały zainstalowane wszystkie niezbędne sterowniki urządzeń. Jeżeli na przykład używana jest drukarka, konieczne jest zainstalowanie sterownika odpowiedniego dla danego modelu drukarki.
- Wyjmij wszystkie nośniki rozruchowe (dyskietka, dysk CD lub urządzenie USB) z komputera przed jego włączeniem.
- Jeżeli zainstalowany system operacyjny jest inny niż instalowany fabrycznie, sprawdź, czy nowy system jest obsługiwany przez system komputerowy.
- Jeżeli w komputerze zainstalowano kilka źródeł wideo (karta wbudowana tylko niektóre modele, PCI lub PCI-Express), a używany jest tylko jeden monitor, monitor ten musi zostać podłączony do złącza monitora na źródle wybranym jako podstawowa karta VGA. Podczas uruchamiania komputera pozostałe złącza monitora są nieaktywne. Jeżeli monitor jest podłączony do jednego z tych portów, nie będzie działał. Domyślne źródło VGA można wybrać w programie Computer Setup.
- **OSTROŻNIE:** Jeżeli komputer jest podłączony do źródła prądu przemiennego, napięcie jest zawsze dostarczane do płyty głównej. Aby zapobiec uszkodzeniu płyty głównej lub elementów komputera, przed zdjęciem obudowy należy odłączyć kabel zasilający.

# <span id="page-16-0"></span>**Rozwiązywanie problemów ogólnych**

W tej części zawarte są wskazówki, dzięki którym użytkownik może samodzielnie rozwiązać niektóre ogólne problemy z komputerem. Jeżeli nie uda się rozwiązać problemu, należy skontaktować się z autoryzowanym dystrybutorem lub sprzedawcą.

**OSTRZEŻENIE!** Gdy komputer jest podłączony do źródła prądu przemiennego, napięcie jest zawsze dostarczane do płyty głównej. Ze względu na ryzyko porażenia prądem elektrycznym lub poparzenia przed dotknięciem elementów wewnętrznych komputera należy sprawdzić, czy wtyczka kabla zasilającego została wyjęta z gniazda sieci elektrycznej oraz należy odczekać, aż wewnętrzne elementy komputera ochłodzą się.

#### **Tabela 2-1 Rozwiązywanie problemów ogólnych**

**Komputer wygląda na zablokowany i nie można go wyłączyć przez naciśnięcie przycisku zasilania.**

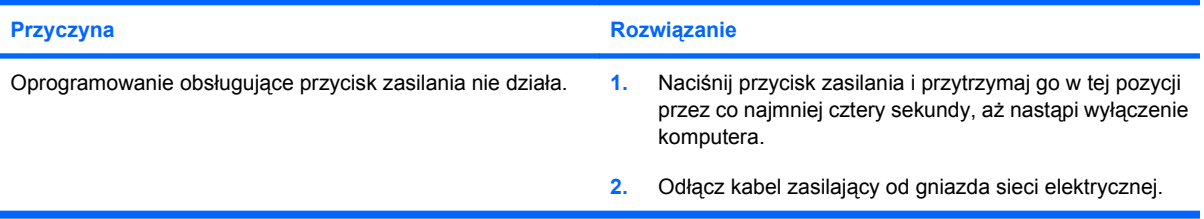

#### **Komputer nie reaguje na polecenia wprowadzane za pomocą klawiatury lub myszy USB.**

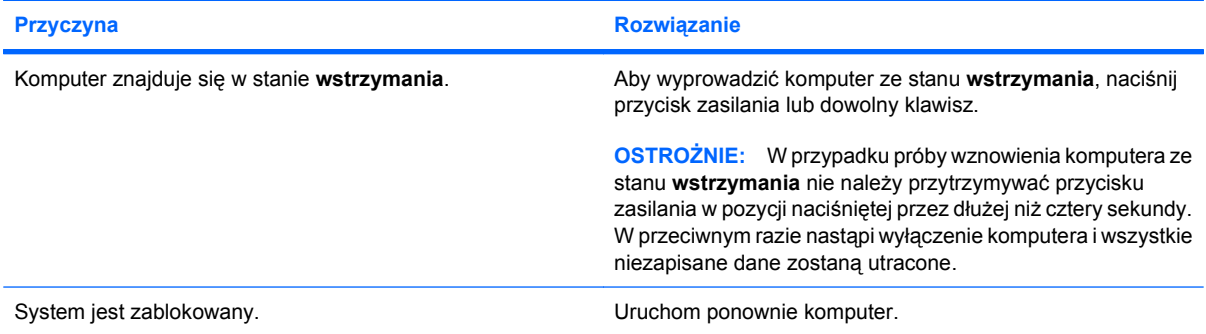

#### **Data i godzina systemowa komputera są nieprawidłowe.**

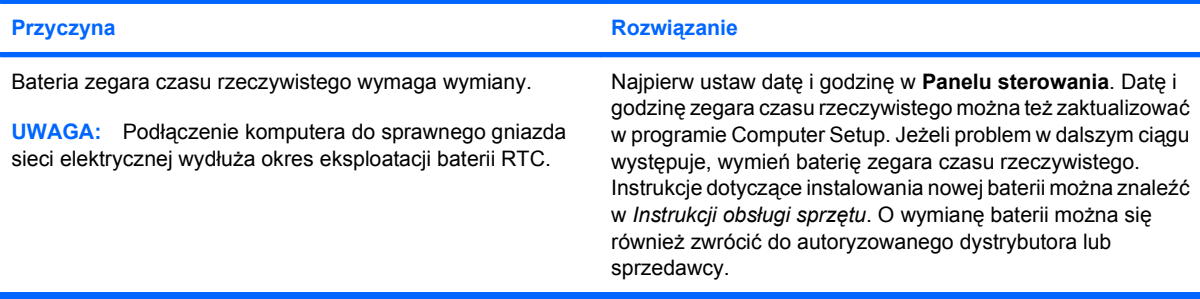

#### <span id="page-17-0"></span>**Tabela 2-1 Rozwiązywanie problemów ogólnych (ciąg dalszy)**

**Nie można przesuwać kursora za pomocą klawiszy ze strzałkami na bloku klawiszy numerycznych.**

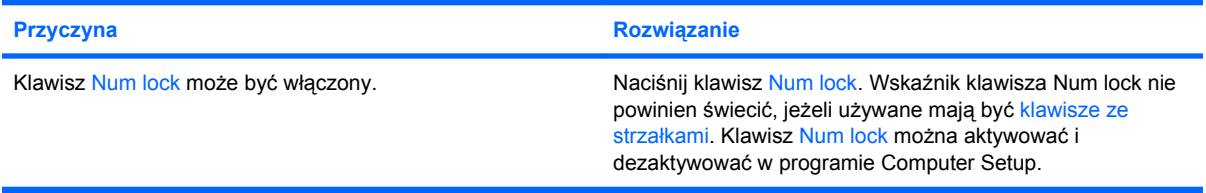

#### **Nie słychać dźwięku lub głośność dźwięku jest zbyt niska.**

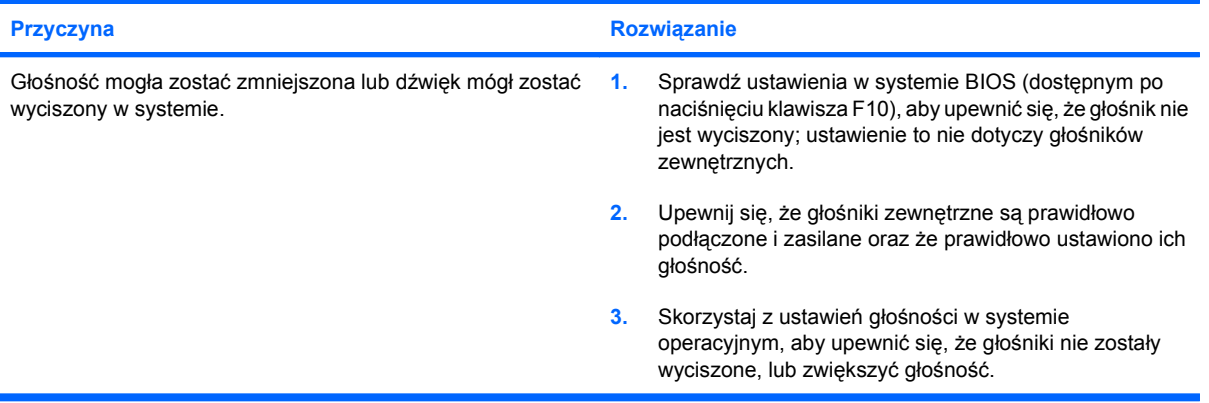

#### **Nie można zdjąć obudowy lub panelu dostępu komputera.**

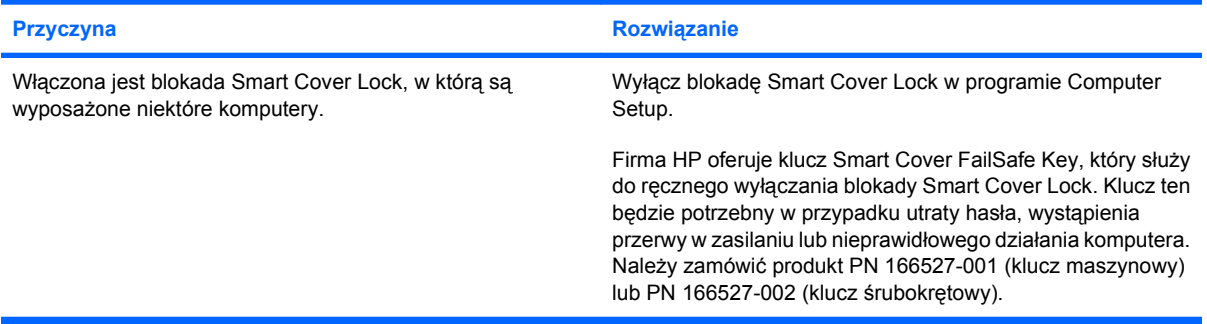

#### **Niska wydajność systemu**

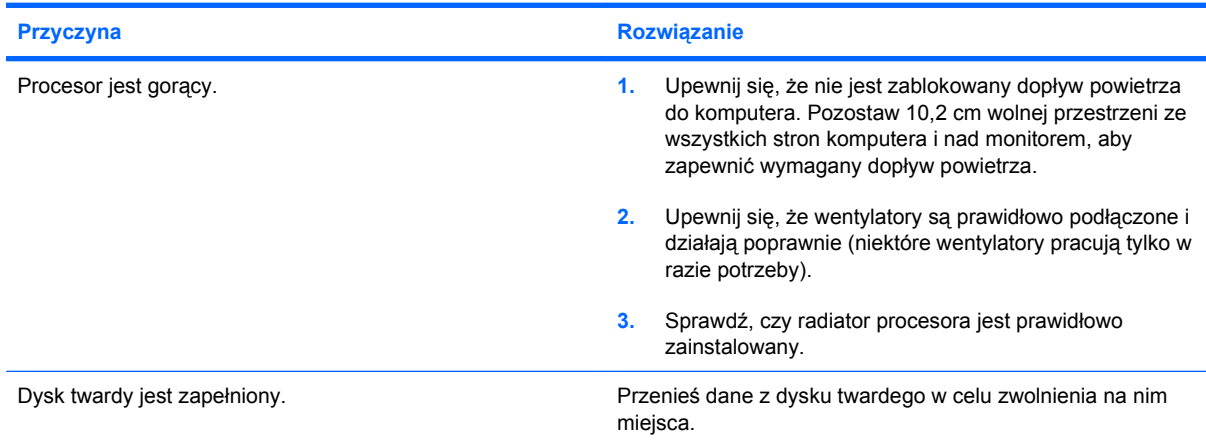

### **Tabela 2-1 Rozwiązywanie problemów ogólnych (ciąg dalszy)**

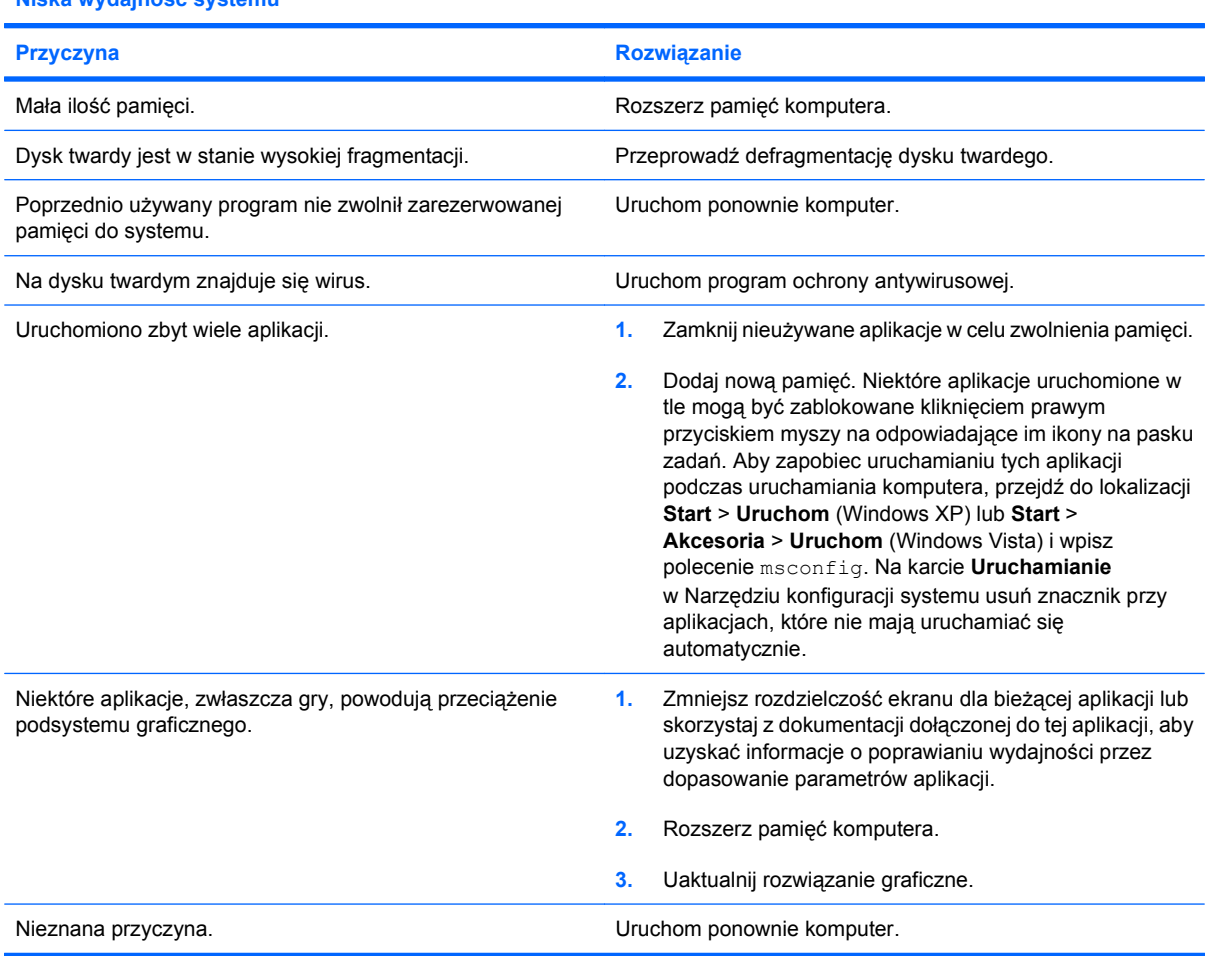

#### **Niska wydajność systemu**

#### **System nie włącza się.**

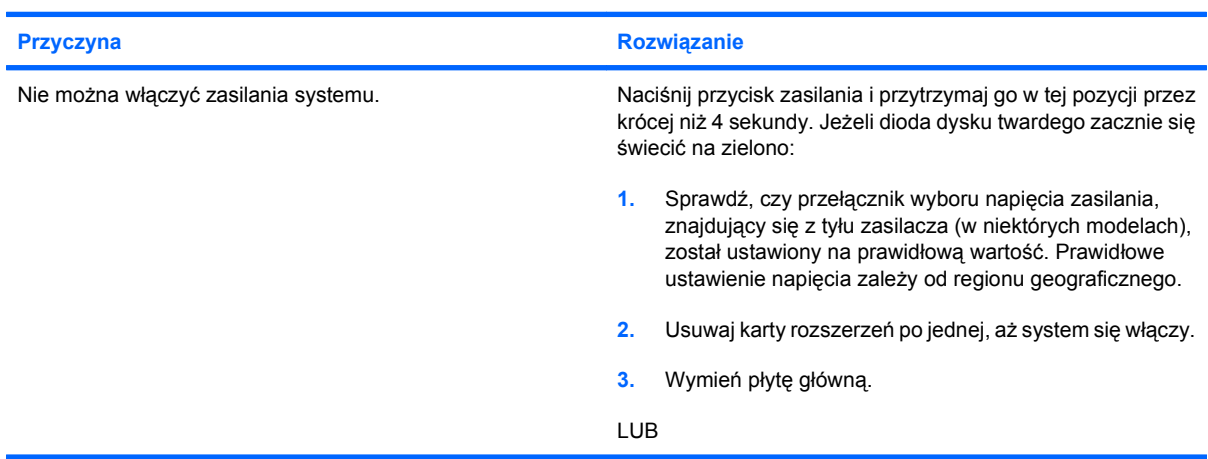

### **Tabela 2-1 Rozwiązywanie problemów ogólnych (ciąg dalszy)**

**System nie włącza się.**

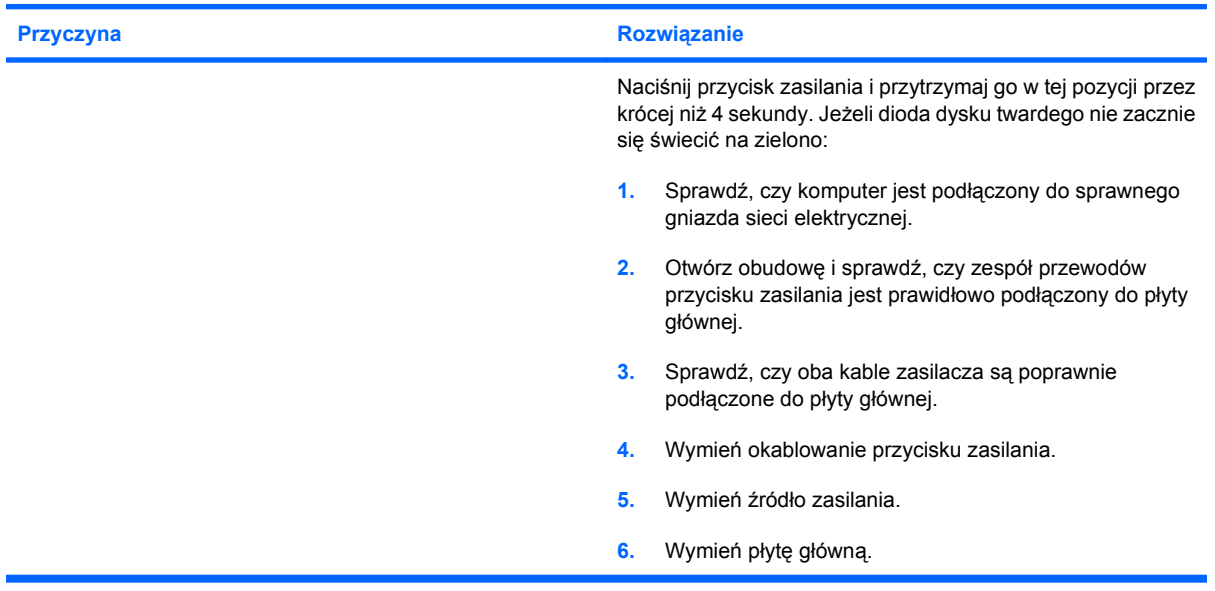

# <span id="page-20-0"></span>**Rozwiązywanie problemów związanych z zasilaniem**

W poniższej tabeli znajdują się najczęstsze przyczyny problemów związanych z zasilaniem i sposoby ich rozwiązywania.

#### **Tabela 2-2 Rozwiązywanie problemów związanych z zasilaniem**

**Zasilacz wyłącza się nieregularnie.**

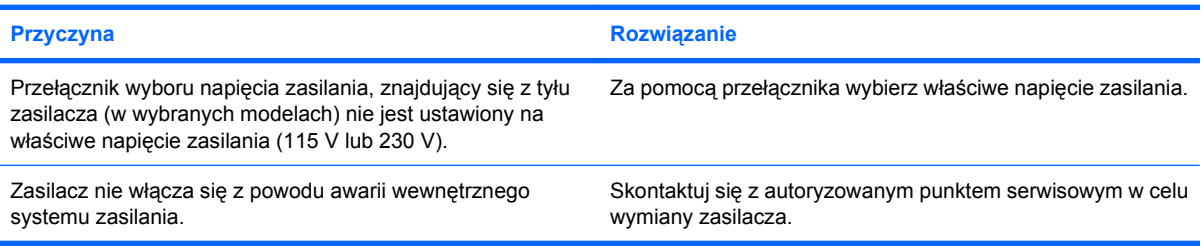

#### **Komputer wyłączył się automatycznie.**

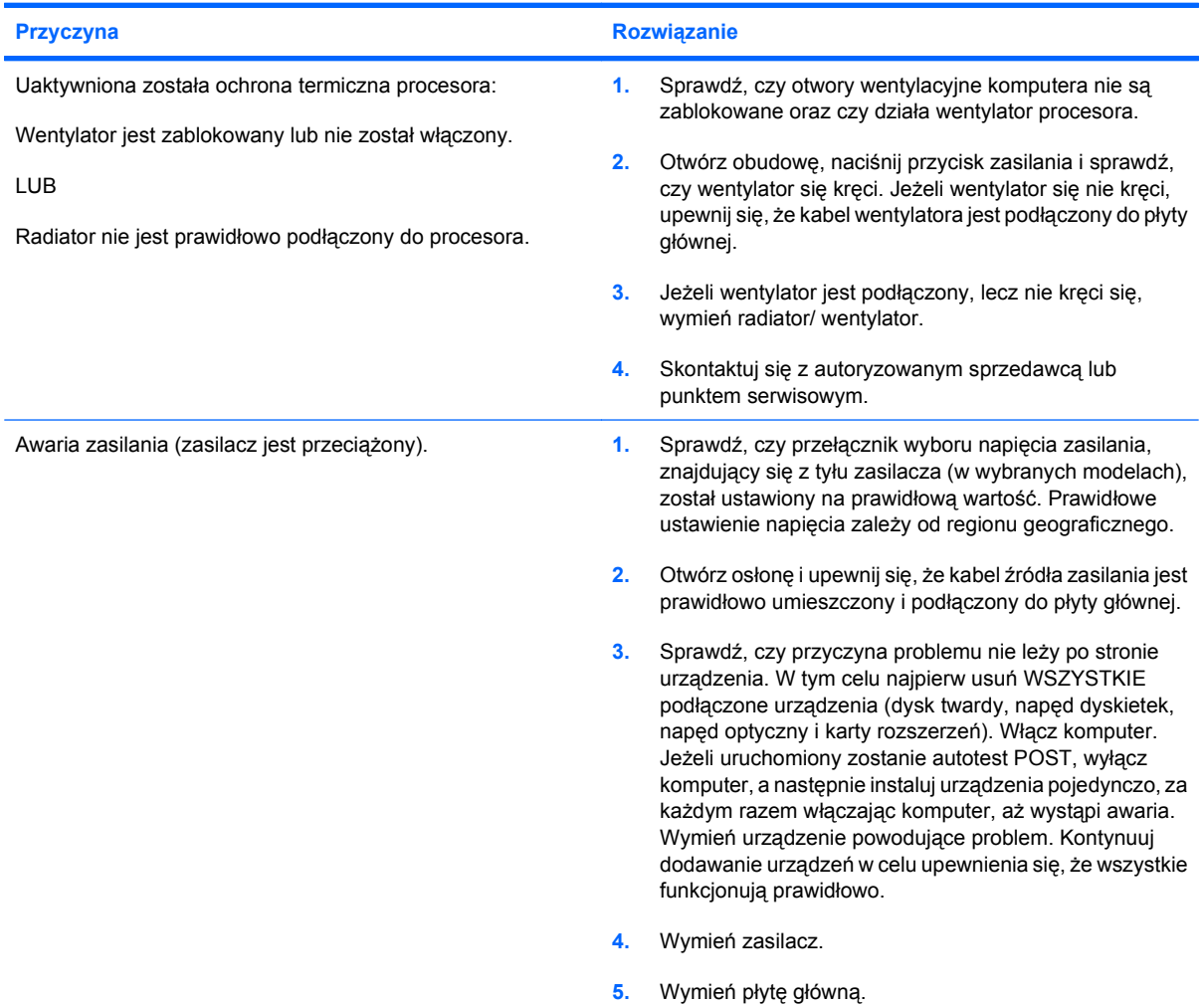

# <span id="page-21-0"></span>**Rozwiązywanie problemów związanych z dyskietkami**

W poniższej tabeli znajdują się najczęstsze przyczyny problemów związanych z dyskietkami i sposoby ich rozwiązywania.

**WAGA:** Po zainstalowaniu lub usunięciu urządzenia, na przykład dodatkowego napędu dyskietek, konieczne może być ponowne skonfigurowanie komputera. Odpowiednie instrukcje znajdują się w części Rozwiązywanie problemów zwią[zanych z instalowaniem urz](#page-38-0)ądzeń na stronie 33.

#### **Tabela 2-3 Rozwiązywanie problemów związanych z dyskietkami**

**Wskaźnik napędu dyskietek świeci się cały czas.**

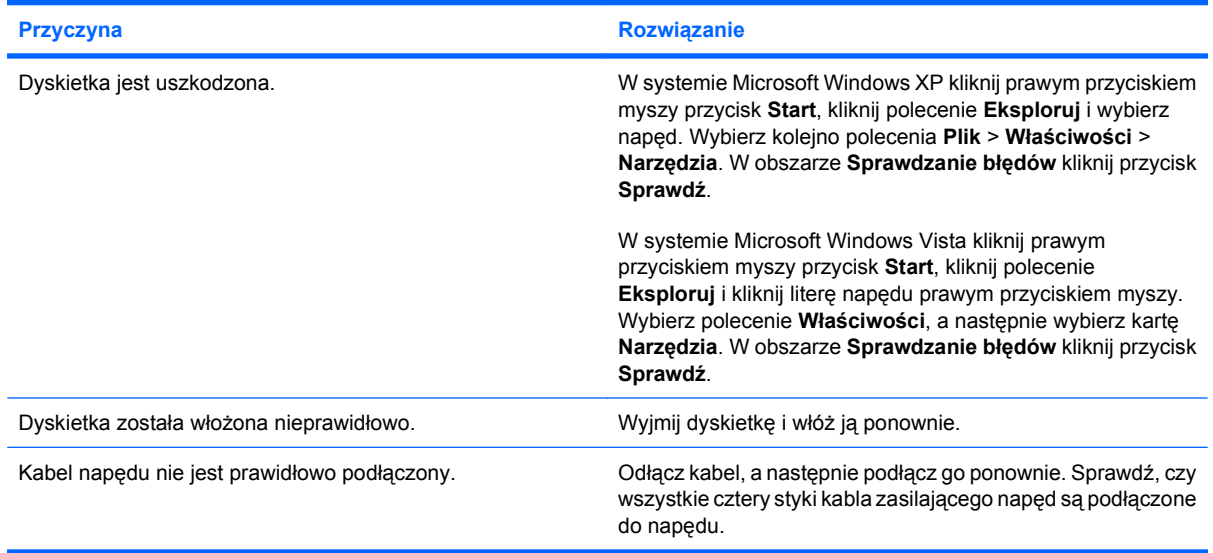

#### **Nie znaleziono napędu.**

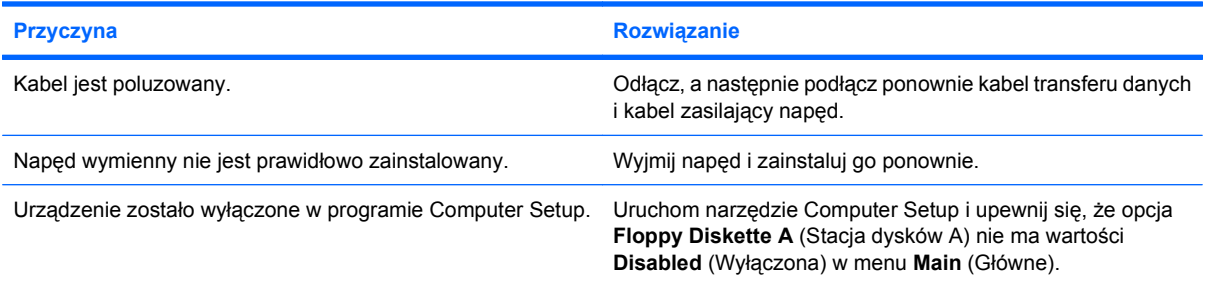

#### **Nie można zapisać danych na dyskietce.**

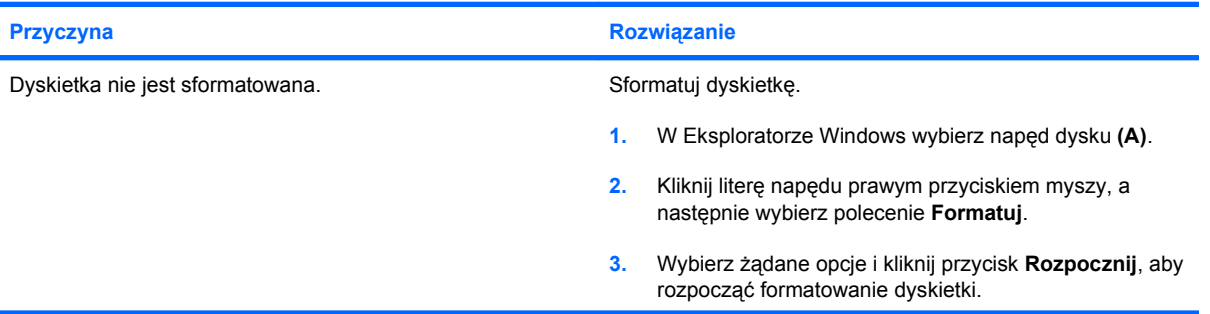

#### **Tabela 2-3 Rozwiązywanie problemów związanych z dyskietkami (ciąg dalszy)**

#### **Nie można zapisać danych na dyskietce.**

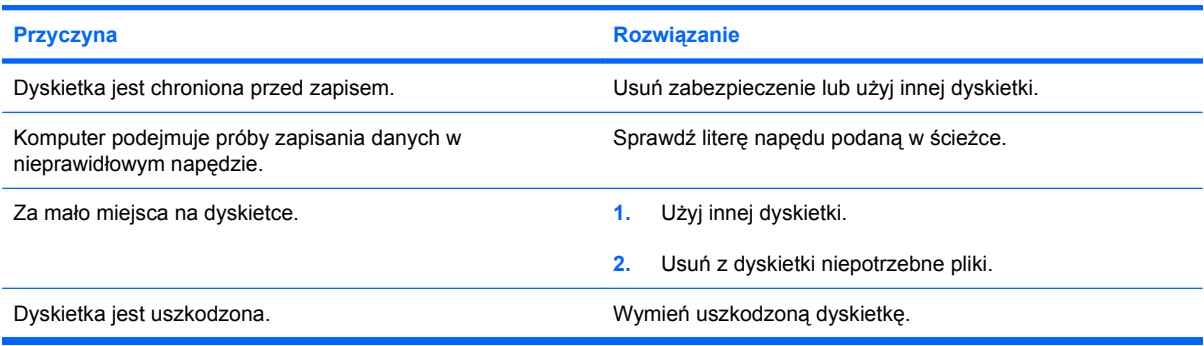

#### **Nie można sformatować dyskietki.**

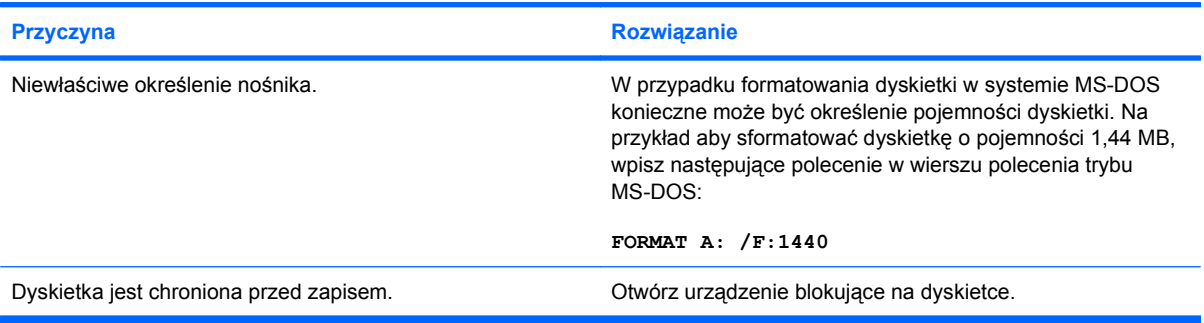

#### **Wystąpił problem związany z transakcją dysku.**

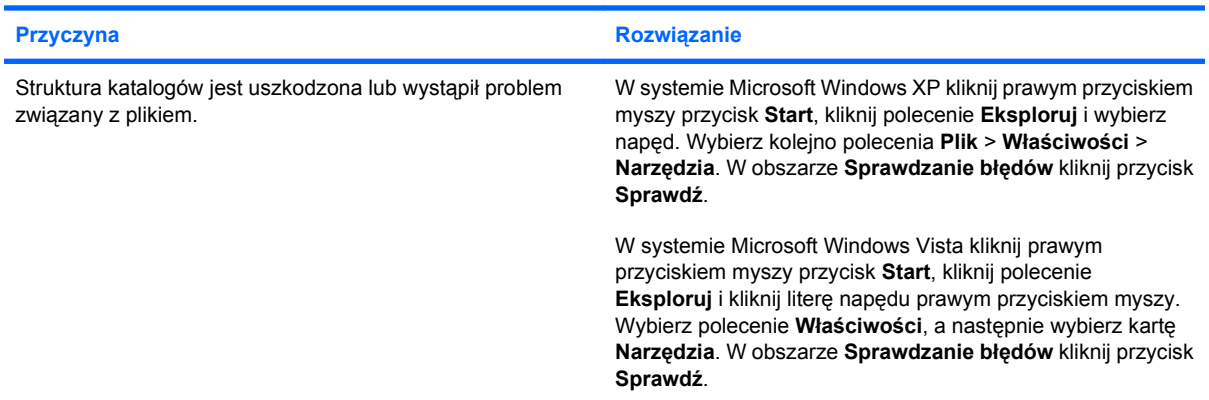

#### **Nie można odczytać zawartości dyskietki.**

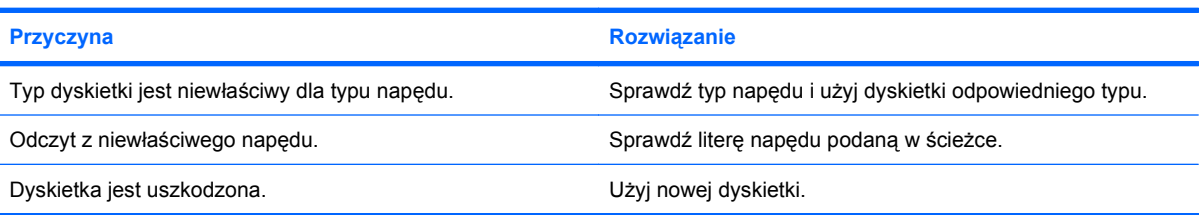

#### **Tabela 2-3 Rozwiązywanie problemów związanych z dyskietkami (ciąg dalszy)**

**Wyświetlany jest komunikat "Niewłaściwy dysk systemowy".** 

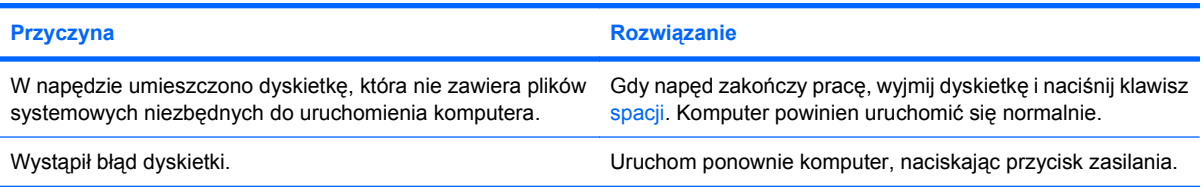

#### **Nie można uruchomić systemu z dyskietki.**

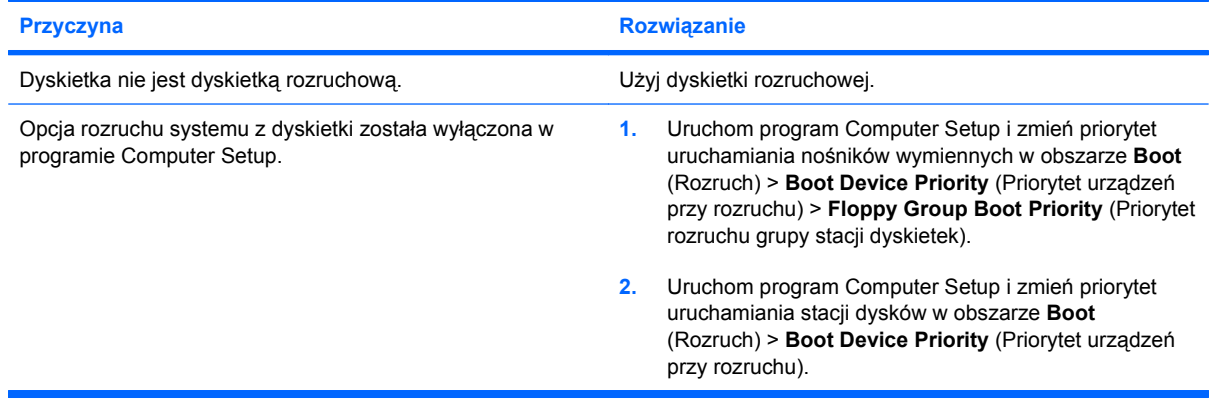

## <span id="page-24-0"></span>**Rozwiązywanie problemów związanych z dyskiem twardym**

#### **Tabela 2-4 Rozwiązywanie problemów związanych z dyskiem twardym**

**Wystąpił błąd dysku twardego.**

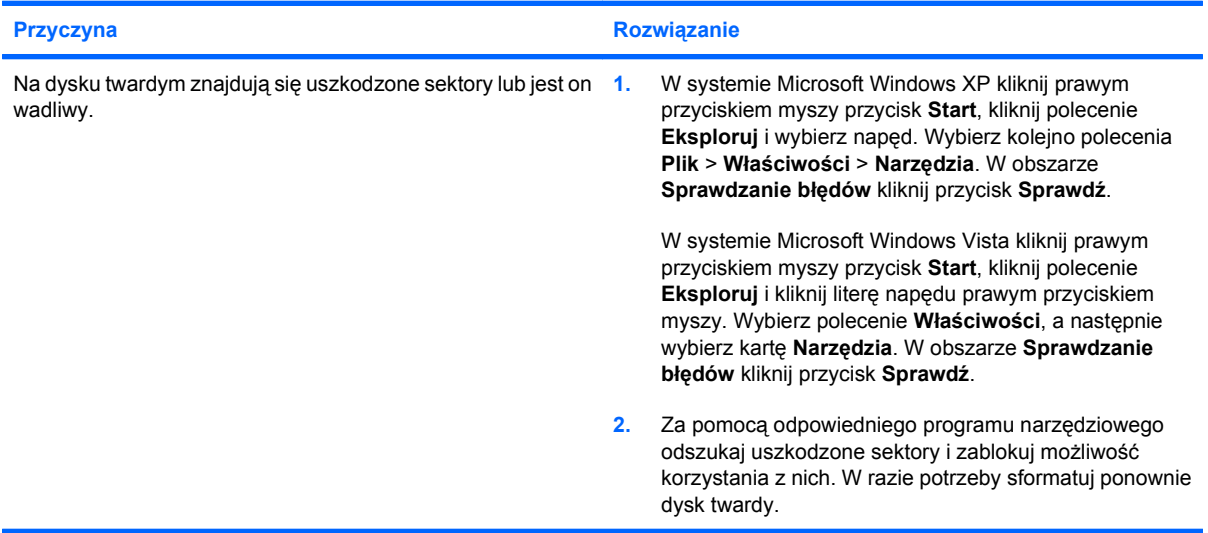

#### **Problem związany z transakcją dysku.**

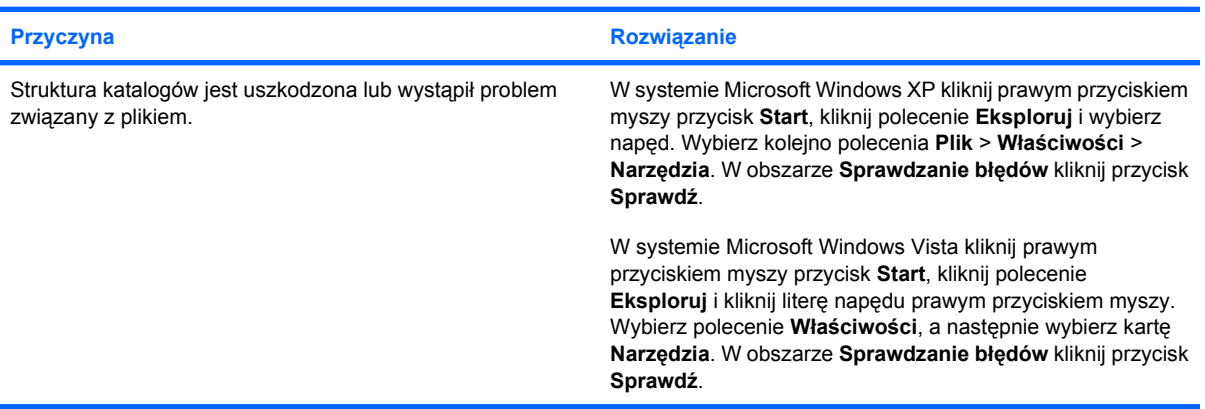

#### **Dysk nie został znaleziony (rozpoznany).**

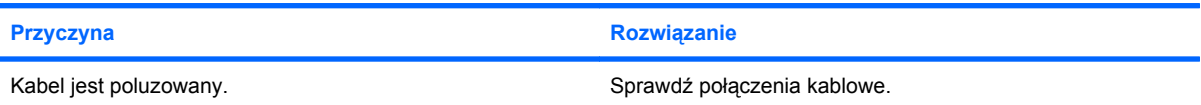

#### **Tabela 2-4 Rozwiązywanie problemów związanych z dyskiem twardym (ciąg dalszy)**

**Dysk nie został znaleziony (rozpoznany).**

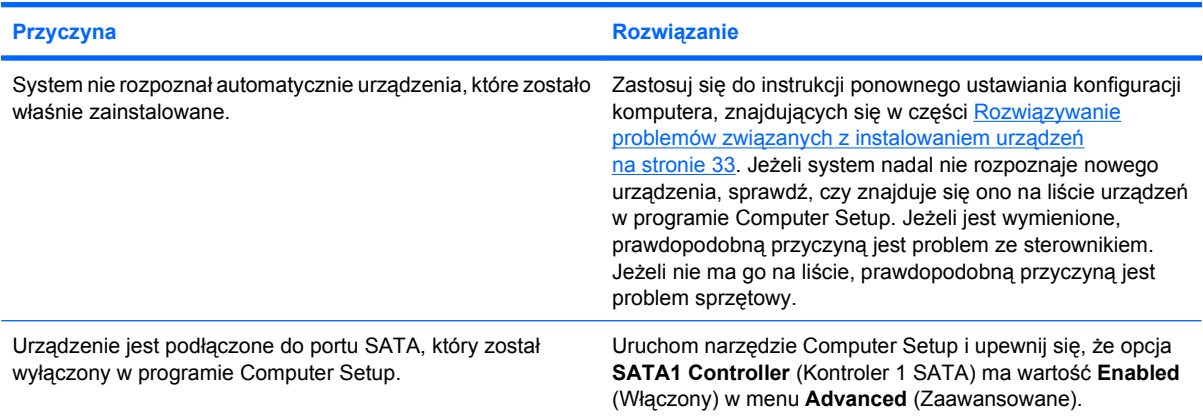

#### **Komunikat: Niewłaściwy dysk systemowy/Brak pliku NTLDR.**

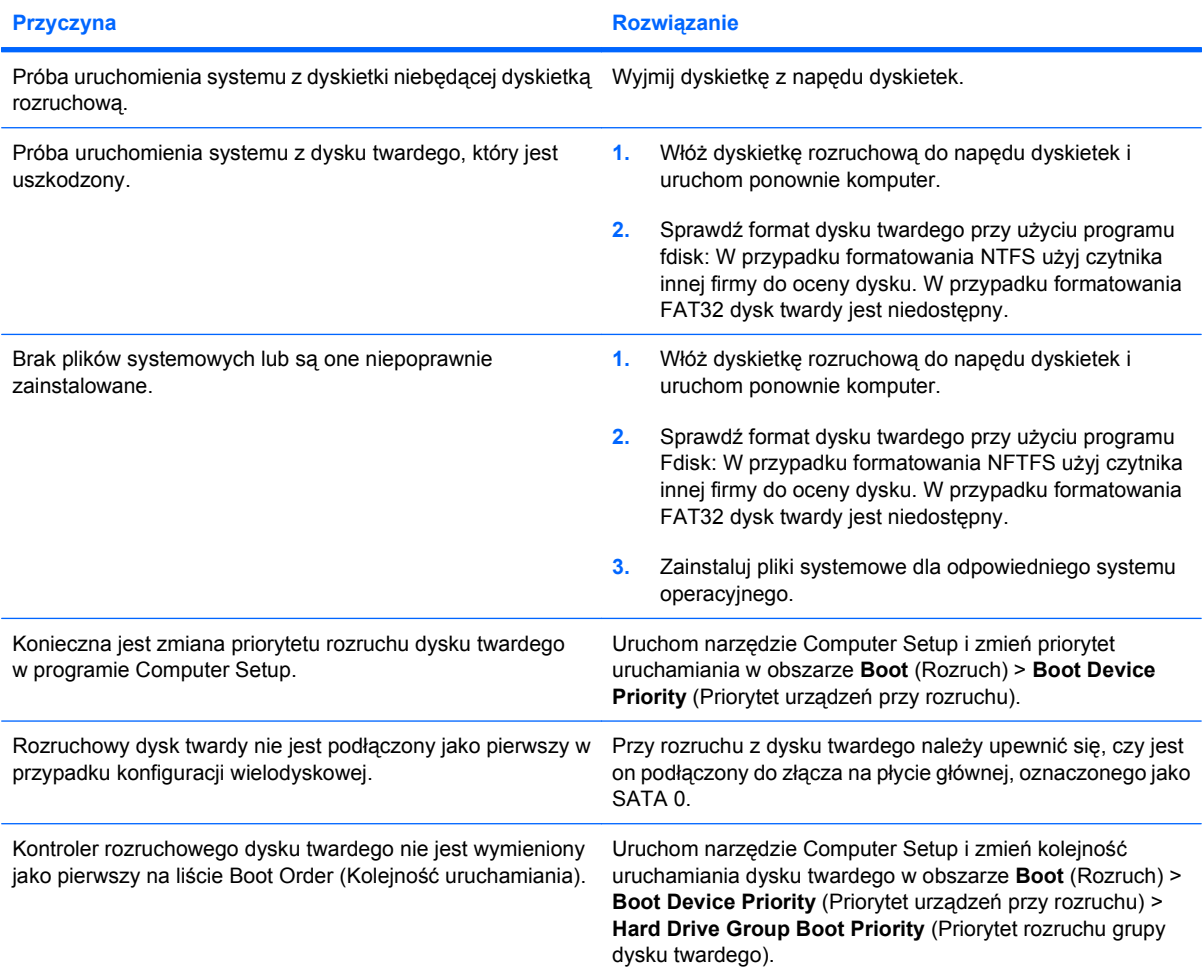

#### **Tabela 2-4 Rozwiązywanie problemów związanych z dyskiem twardym (ciąg dalszy)**

**Komputer nie uruchamia się z dysku twardego.**

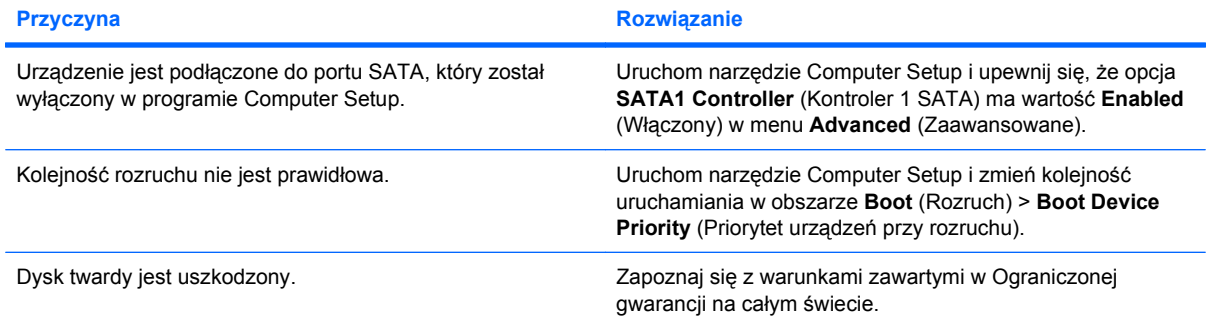

**Komputer wygląda na zablokowany.**

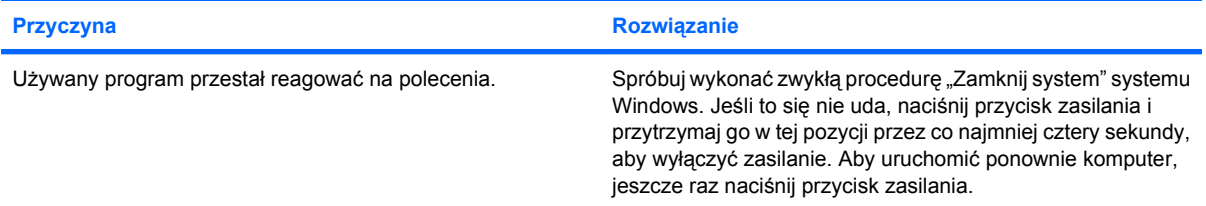

# <span id="page-27-0"></span>**Rozwiązywanie problemów związanych z czytnikiem kart**

#### **Tabela 2-5 Rozwiązywanie problemów związanych z czytnikiem kart**

**Karta nie działa w aparacie cyfrowym po sformatowaniu jej w systemie Microsoft Windows XP lub Microsoft Windows Vista.**

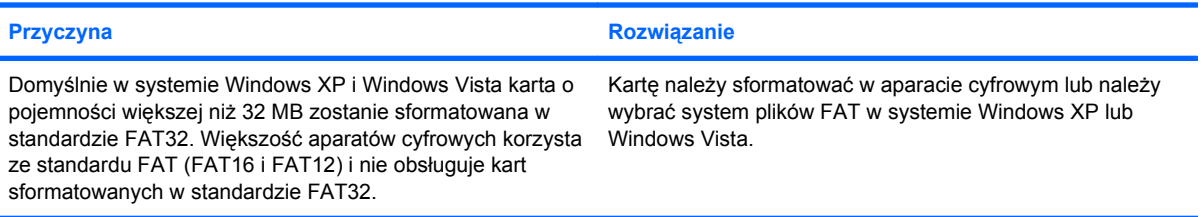

#### **Podczas próby zapisywania na karcie występuje błąd zabezpieczenia przed zapisem lub błąd blokady.**

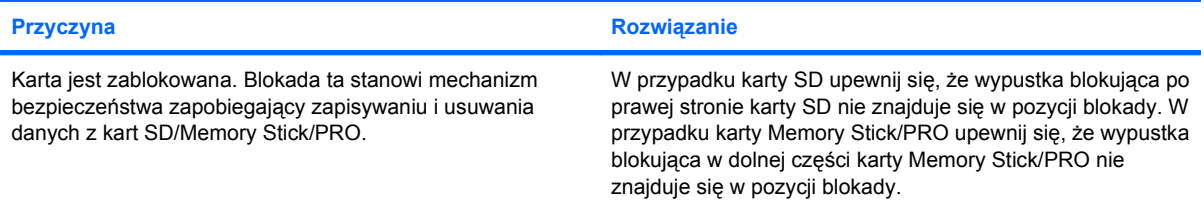

#### **Nie można zapisywać na karcie.**

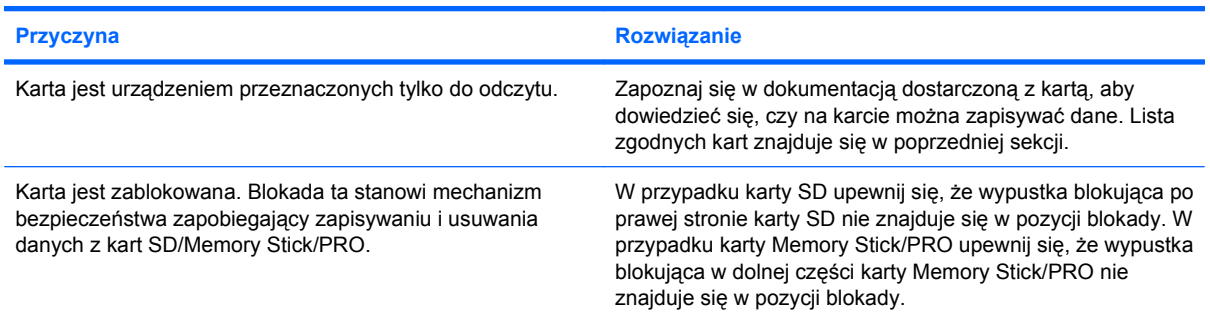

#### **Nie można uzyskać dostępu do danych na karcie po włożeniu jej do gniazda.**

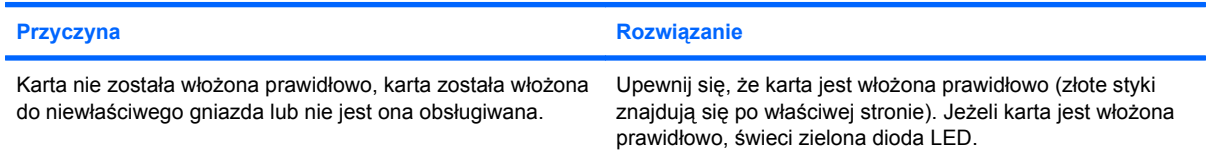

#### **Użytkownik nie ma pewności, jak prawidłowo wyciągnąć kartę.**

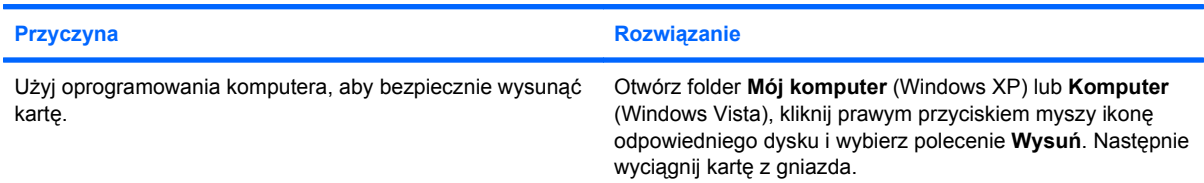

#### **Tabela 2-5 Rozwiązywanie problemów związanych z czytnikiem kart (ciąg dalszy)**

**Użytkownik nie ma pewności, jak prawidłowo wyciągnąć kartę.**

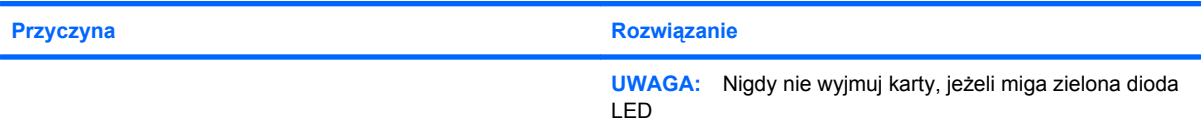

**Po zainstalowaniu czytnika kart i uruchomieniu systemu Windows czytnik i wkładane karty nie są rozpoznawane przez komputer.**

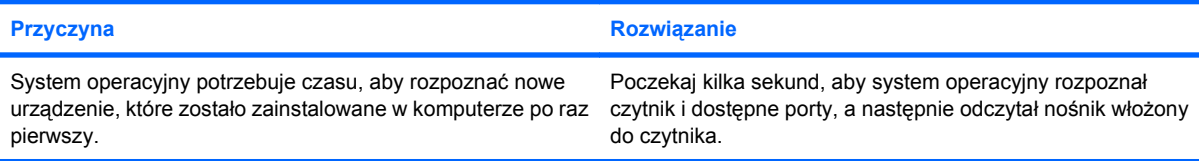

**Po włożeniu karty do czytnika komputer próbuje uruchomić z niej system operacyjny.**

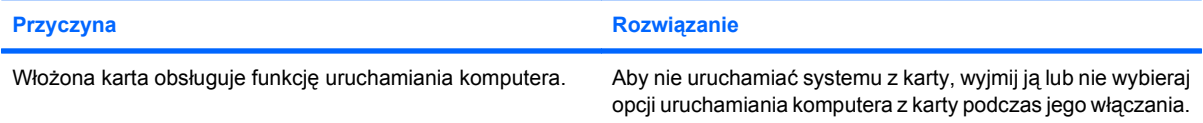

# <span id="page-29-0"></span>**Rozwiązywanie problemów związanych z ekranem**

W przypadku napotkania problemów z wyświetlaczem należy sprawdzić informacje w dokumentacji dostarczonej z monitorem oraz typowe przyczyny i rozwiązania, wymienione w poniższej tabeli.

#### **Tabela 2-6 Rozwiązywanie problemów związanych z ekranem**

**Pusty ekran (brak obrazu).**

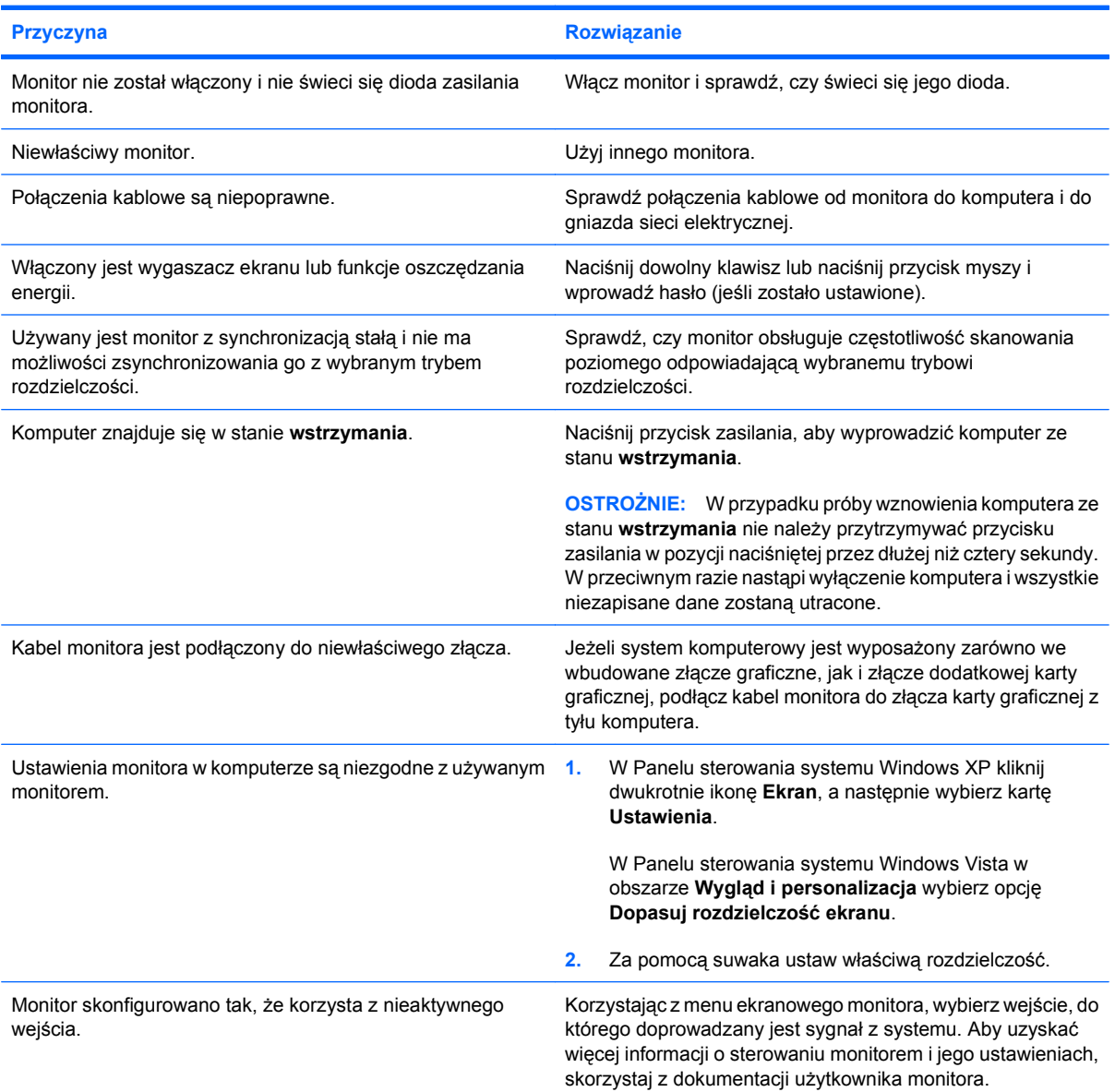

#### **Nie można włączyć zintegrowanego złącza graficznego po zainstalowaniu karty graficznej PCI-Express.**

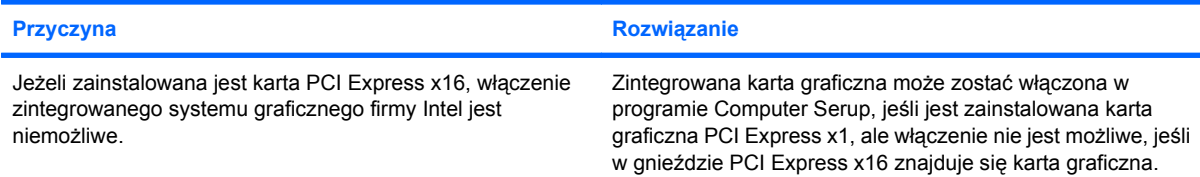

#### **Tabela 2-6 Rozwiązywanie problemów związanych z ekranem (ciąg dalszy)**

**Pusty ekran, a komputer wydaje jeden krótki i jeden długi sygnał brzęczyka, po czym następuje trzysekundowa przerwa.**

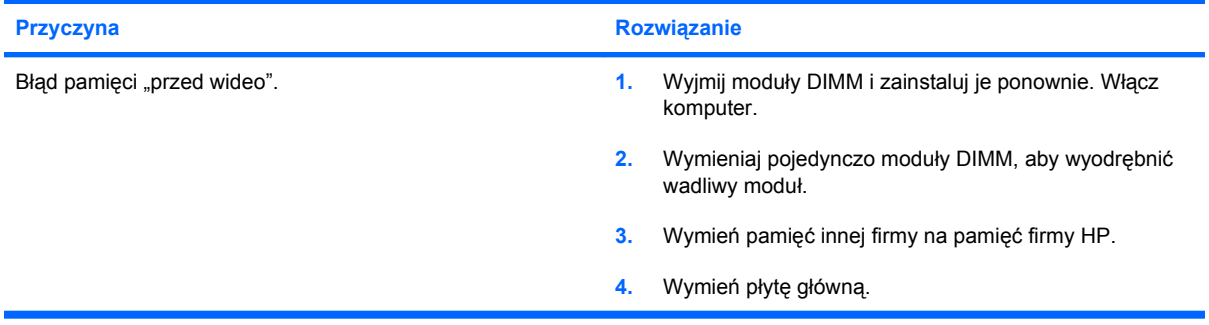

#### **Pusty ekran, a komputer wydaje dwa krótkie sygnały brzęczyka i jeden długi sygnał brzęczyka, po czym następuje trzysekundowa przerwa.**

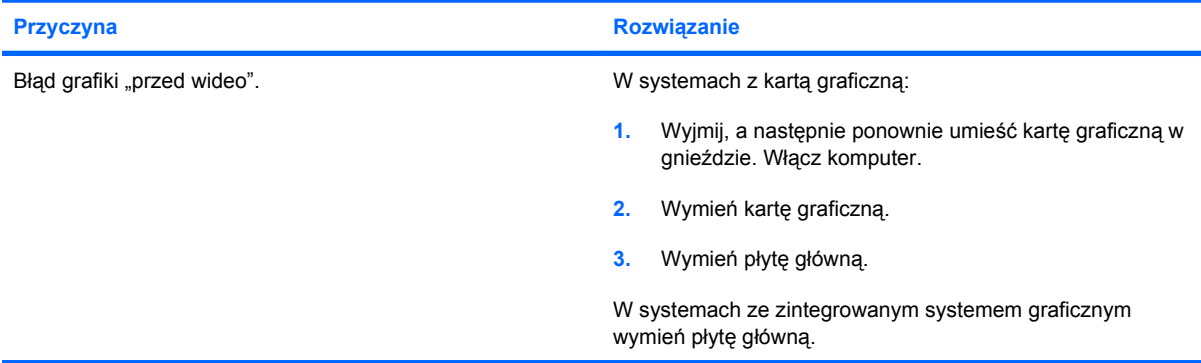

#### **Monitor nie funkcjonuje prawidłowo w przypadku używania funkcji oszczędzania energii.**

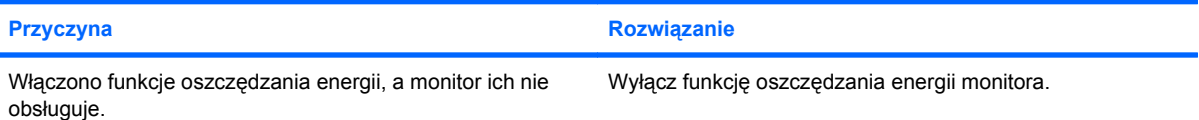

#### **Znaki na ekranie są mało wyraźne.**

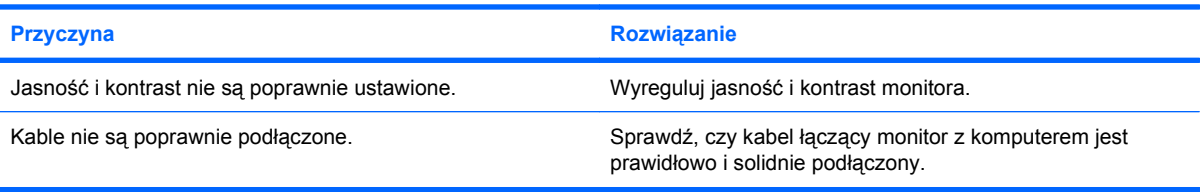

#### **Rozmyty obraz lub brak możliwości ustawienia żądanej rozdzielczości.**

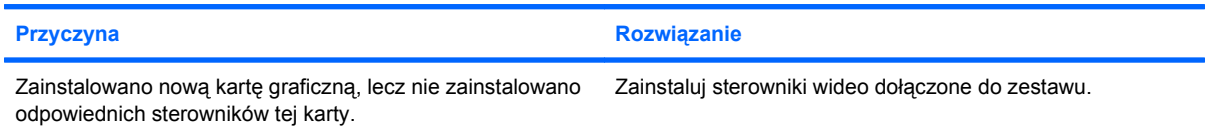

#### **Tabela 2-6 Rozwiązywanie problemów związanych z ekranem (ciąg dalszy)**

**Rozmyty obraz lub brak możliwości ustawienia żądanej rozdzielczości.**

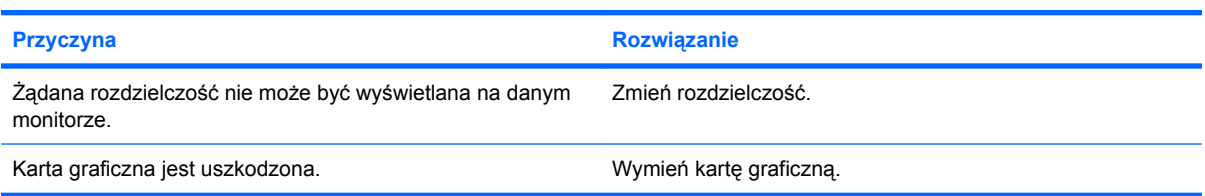

#### **Obraz jest nieprawidłowy, zawinięty, drga lub miga.**

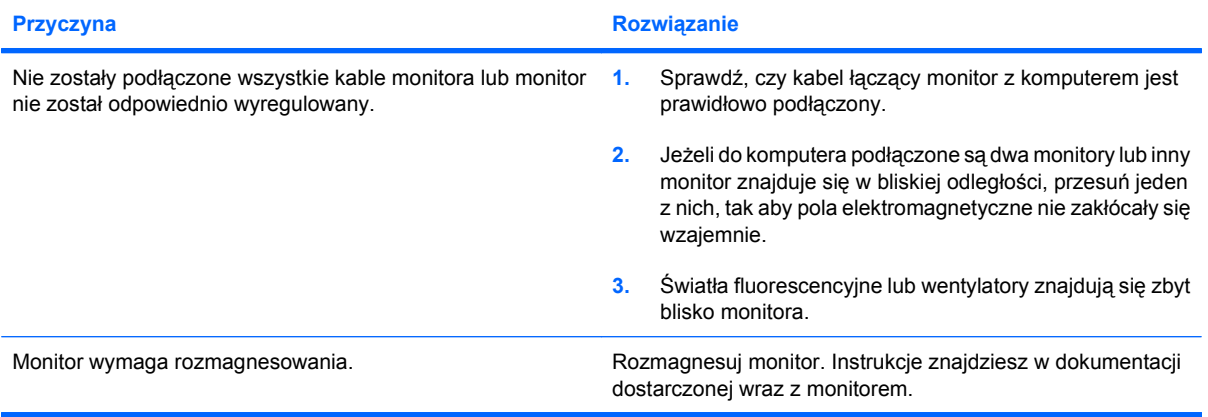

#### **Obraz nie jest wyśrodkowany.**

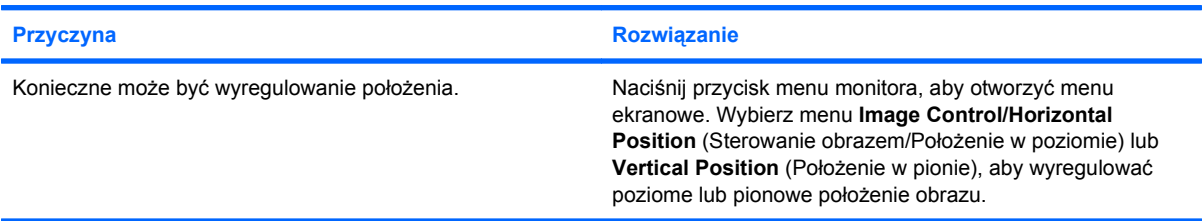

#### **Na ekranie jest wyświetlany komunikat No Connection, Check Signal Cable (Brak połączenia, sprawdź kabel wideo).**

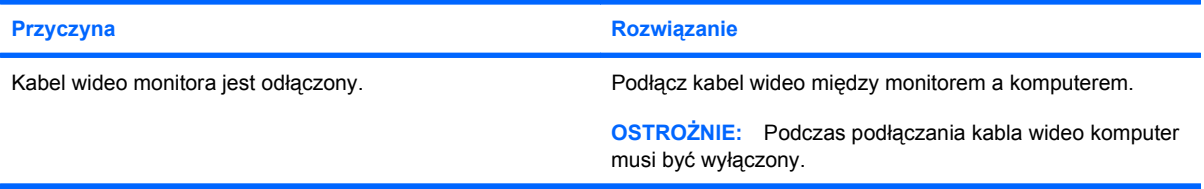

#### **Na ekranie jest wyświetlany komunikat Out of Range (Poza zakresem).**

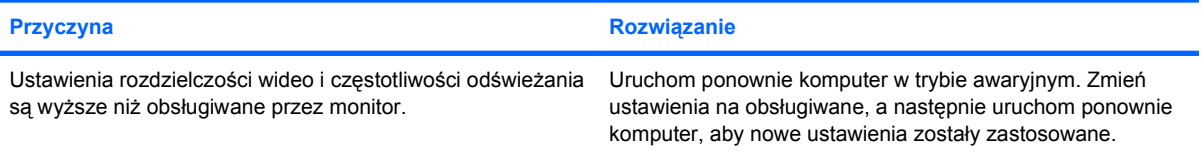

#### **Tabela 2-6 Rozwiązywanie problemów związanych z ekranem (ciąg dalszy)**

**Wibrujący lub turkoczący dźwięk wydobywający się z wnętrza monitora kineskopowego przy włączaniu.**

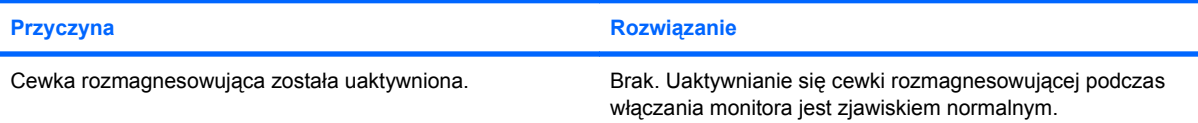

### **Dźwięk stukania wydobywający się z wnętrza monitora kineskopowego.**

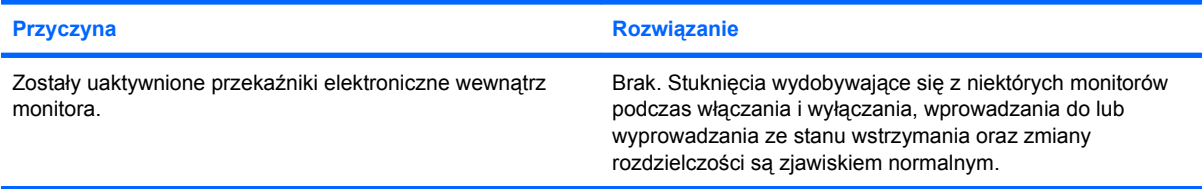

#### **Wysokie dźwięki wydobywające się z wnętrza monitora płaskiego.**

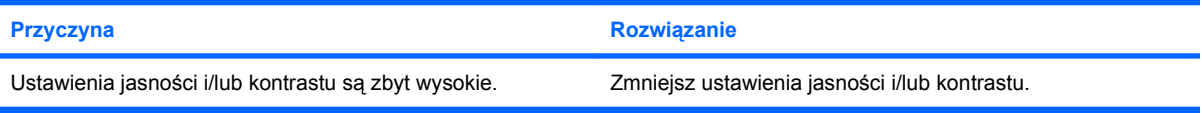

#### **Mała ostrość; efekty prążkowania, zjawy lub cieniowania; poziome, przesuwające się linie; blade paski pionowe; nie można wyśrodkować obrazu na ekranie (tylko monitory płaskie używające analogowego wejścia VGA).**

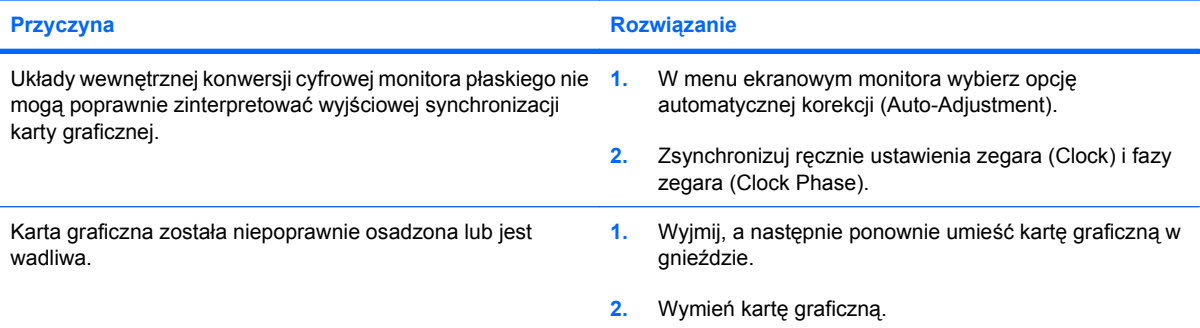

#### **Niektóre z wpisywanych symboli nie są wyświetlane poprawnie.**

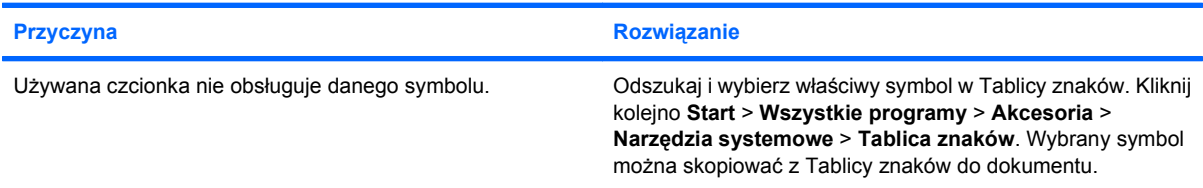

# <span id="page-33-0"></span>**Rozwiązywanie problemów związanych z dźwiękiem**

Jeżeli komputer obsługuje funkcje audio i występują problemy związane z dźwiękiem, należy skorzystać z poniższej tabeli, w której znajdują się najczęściej spotykane problemy oraz sposoby ich rozwiązywania.

#### **Tabela 2-7 Rozwiązywanie problemów związanych z dźwiękiem**

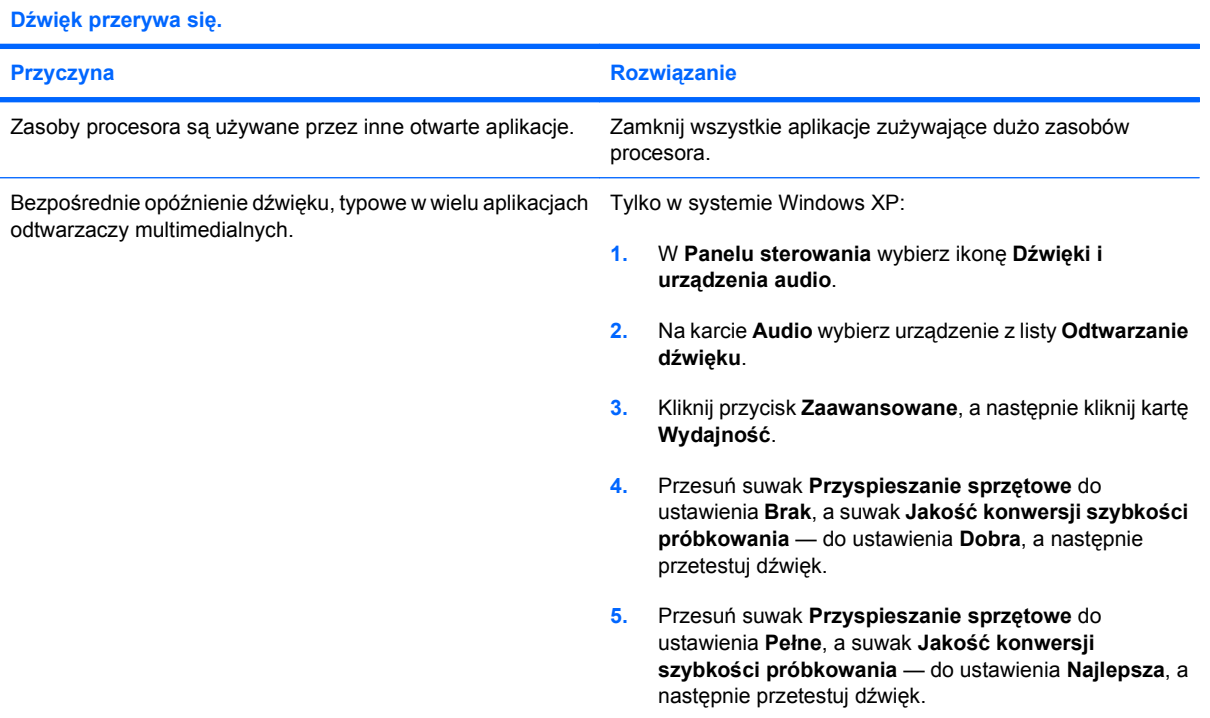

#### **Głośnik lub słuchawki nie emitują dźwięku.**

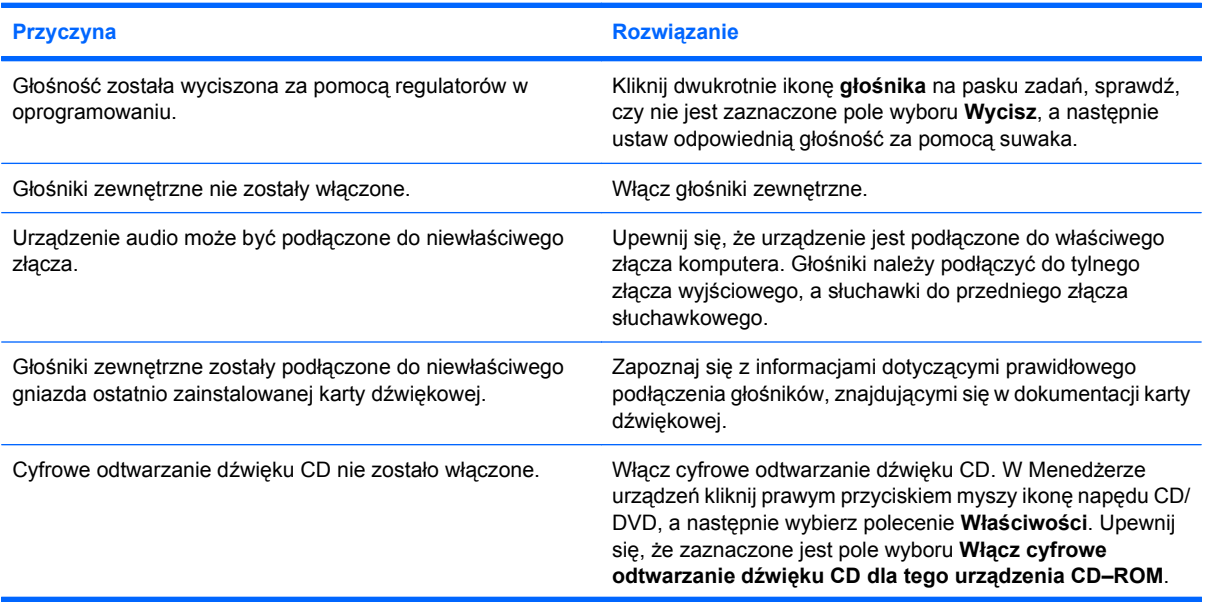

#### **Tabela 2-7 Rozwiązywanie problemów związanych z dźwiękiem (ciąg dalszy)**

#### **Głośnik lub słuchawki nie emitują dźwięku.**

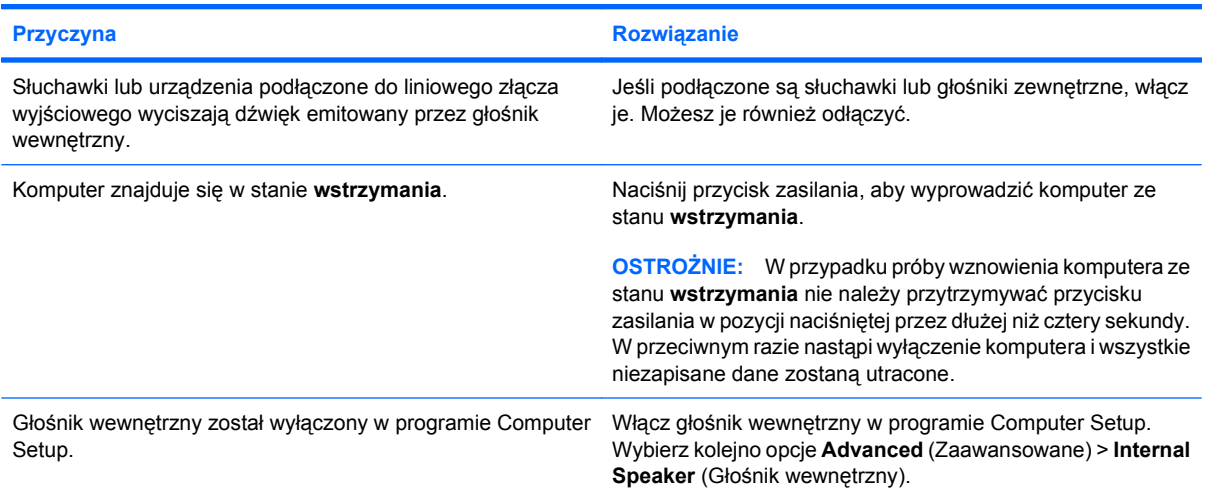

#### **Dźwięk wydobywający się ze słuchawek jest nieczysty lub przygłuszony.**

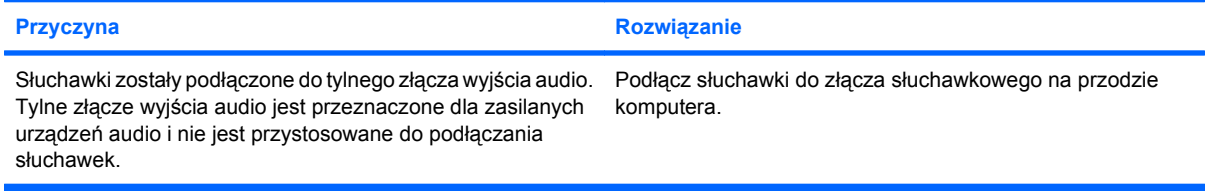

#### **Komputer blokuje się podczas nagrywania dźwięku.**

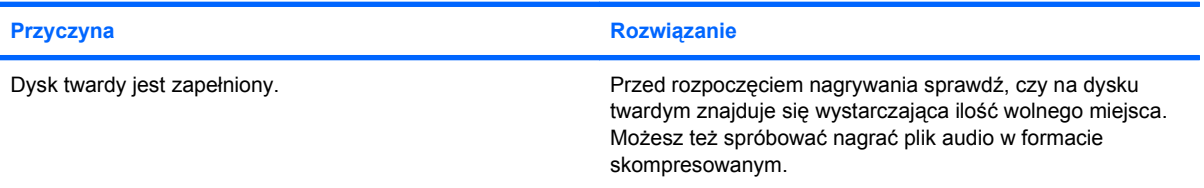

# <span id="page-35-0"></span>**Rozwiązywanie problemów związanych z drukarką**

W przypadku napotkania problemów z drukarką należy sprawdzić informacje w dokumentacji dostarczonej z drukarką oraz typowe przyczyny i rozwiązania, wymienione w poniższej tabeli.

#### **Tabela 2-8 Rozwiązywanie problemów związanych z drukarką**

**Drukarka nie drukuje.**

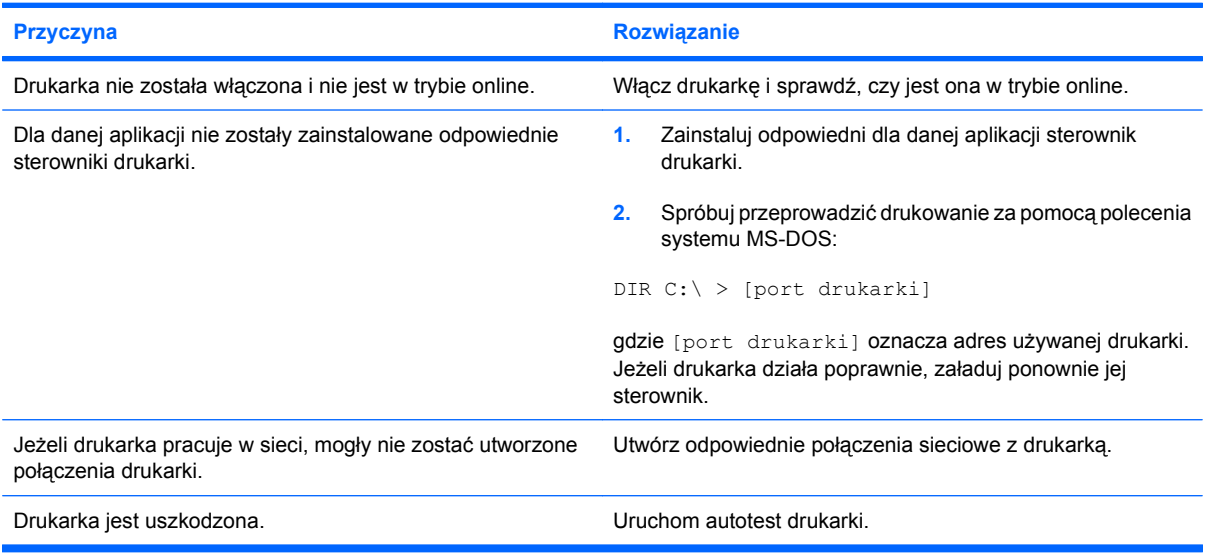

#### **Nie można włączyć drukarki.**

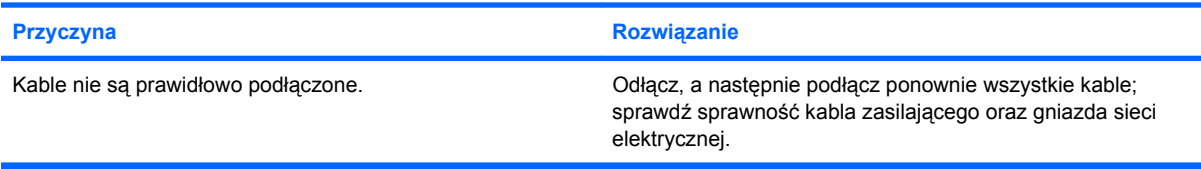

#### **Wydruk jest zniekształcony.**

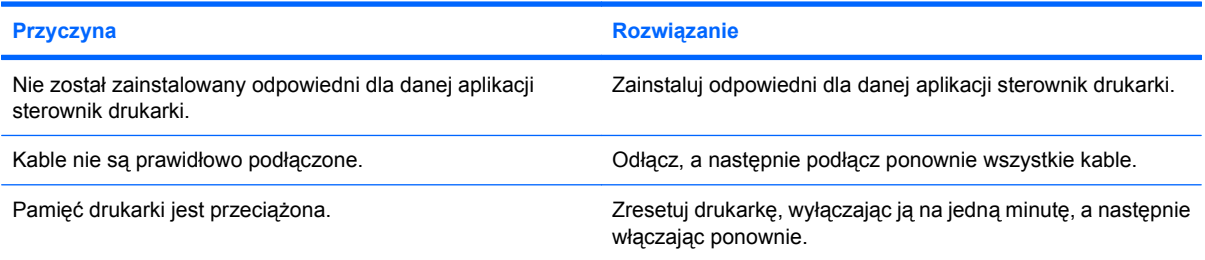

#### **Drukarka znajduje się w trybie offline.**

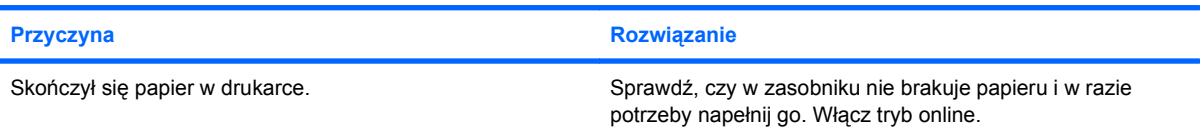

# <span id="page-36-0"></span>**Rozwiązywanie problemów związanych z klawiaturą i myszą**

W przypadku napotkania problemów z klawiaturą lub myszą należy sprawdzić informacje w dokumentacji dostarczonej z tym wyposażeniem oraz typowe przyczyny i rozwiązania, wymienione w poniższej tabeli.

#### **Tabela 2-9 Rozwiązywanie problemów związanych z klawiaturą**

**Polecenia wprowadzane za pomocą klawiatury lub naciśnięcia klawiszy nie są rozpoznawane przez komputer.**

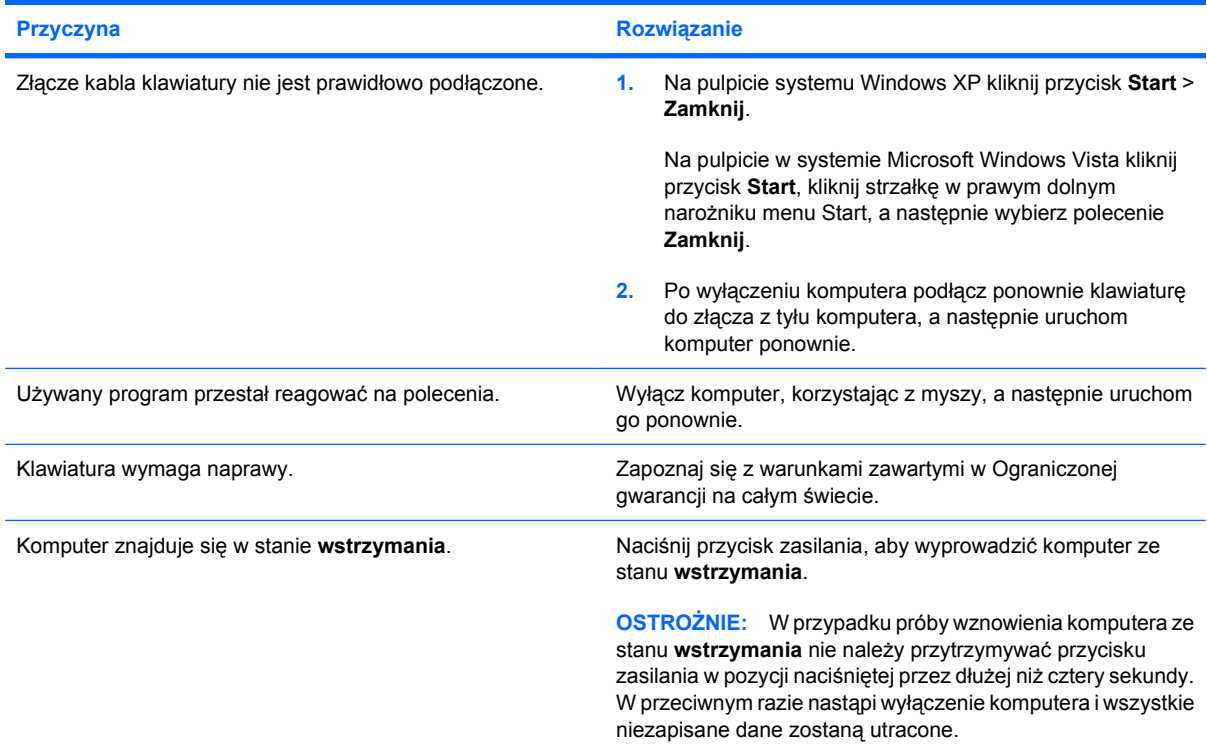

**Nie można przesuwać kursora za pomocą klawiszy ze strzałkami na bloku klawiszy numerycznych.**

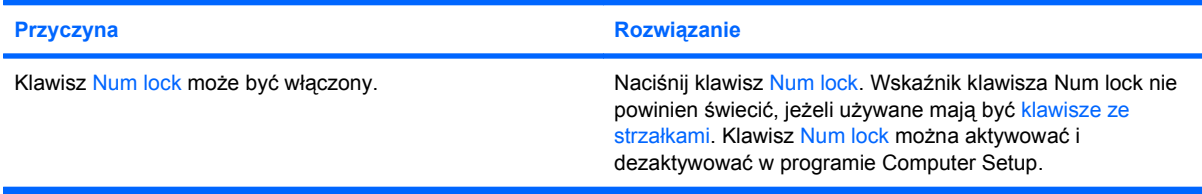

#### **Tabela 2-10 Rozwiązywanie problemów związanych z myszą**

**Mysz nie reaguje na przesunięcia lub reaguje zbyt wolno.**

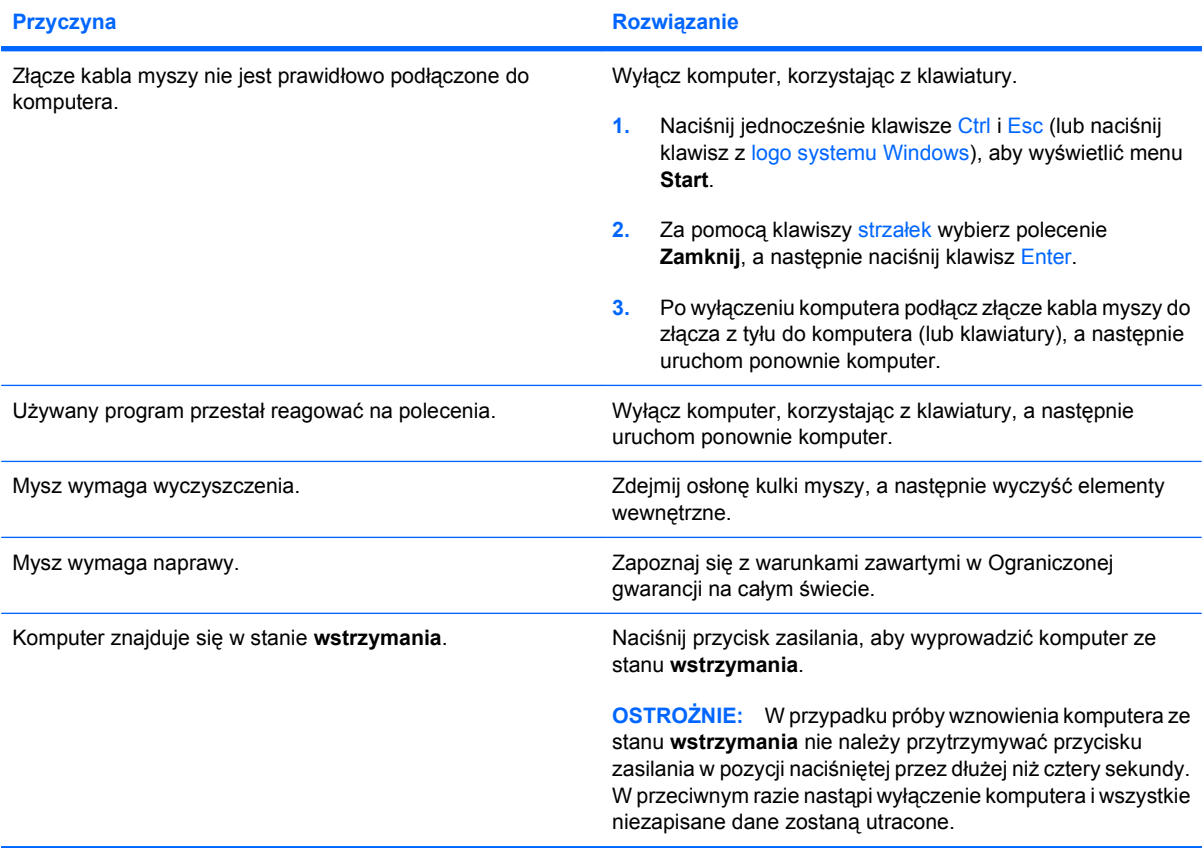

**Mysz przemieszcza się tylko pionowo lub tylko poziomo lub ruch jest urywany.**

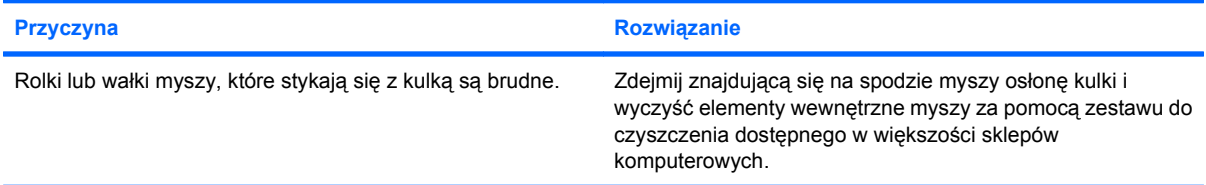

## <span id="page-38-0"></span>**Rozwiązywanie problemów związanych z instalowaniem urządzeń**

Po dodaniu lub usunięciu sprzętu, takiego jak dodatkowy napęd czy karta rozszerzeń, konieczne może być ponowne skonfigurowanie komputera. Jeżeli instalowane jest urządzenie typu Plug and Play, system Windows automatycznie rozpoznaje je i konfiguruje ustawienia komputera. Po zainstalowaniu urządzenia, które nie jest typu Plug and Play, konieczne jest ponowne skonfigurowanie komputera. W systemie Windows należy użyć w tym celu **Kreatora dodawania sprzętu** i wykonać instrukcje pojawiające się na ekranie.

**OSTRZEŻENIE!** Gdy komputer jest podłączony do źródła prądu przemiennego, napięcie jest zawsze dostarczane do płyty głównej. Ze względu na ryzyko porażenia prądem elektrycznym lub poparzenia, przed dotknięciem elementów wewnętrznych komputera należy sprawdzić, czy wtyczka kabla zasilającego została wyjęta z gniazda sieci elektrycznej oraz należy odczekać, aż wewnętrzne elementy komputera ochłodzą się.

#### **Tabela 2-11 Rozwiązywanie problemów związanych z instalowaniem urządzeń**

**Nowe urządzenie nie jest rozpoznawane jako składnik systemu.**

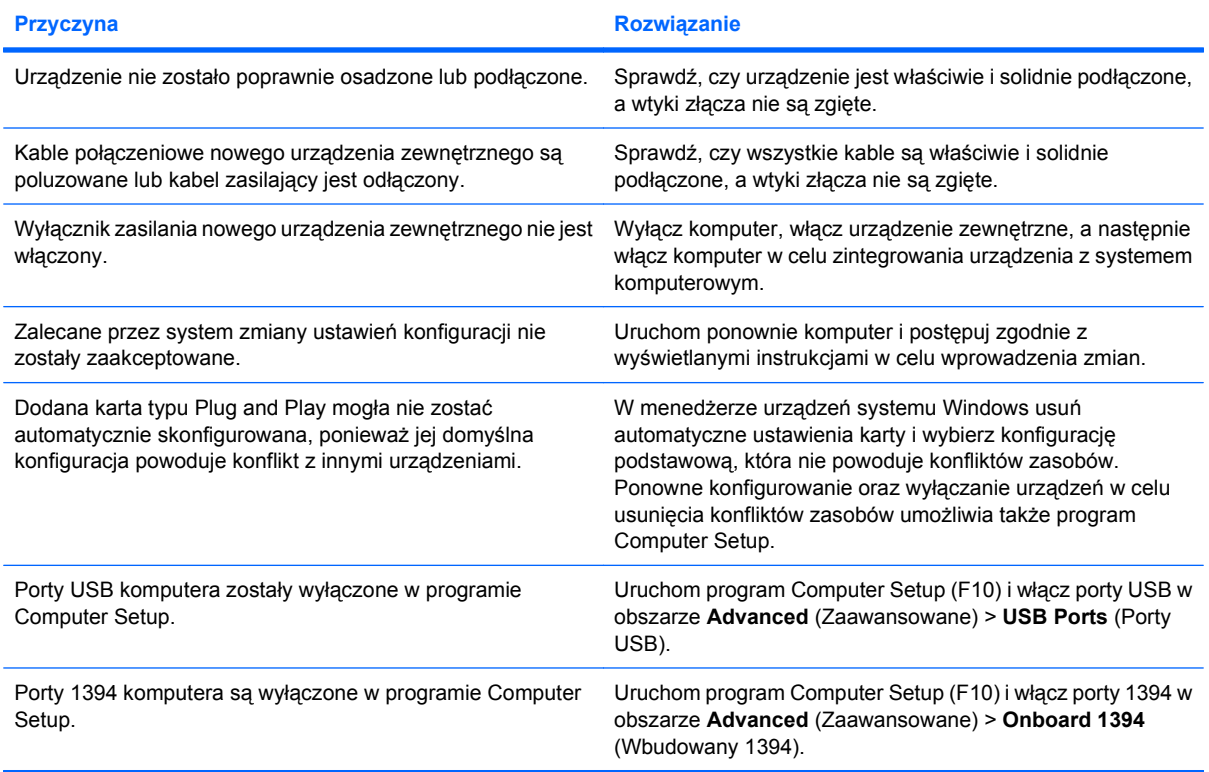

#### **Tabela 2-11 Rozwiązywanie problemów związanych z instalowaniem urządzeń (ciąg dalszy)**

#### **Nie można uruchomić komputera.**

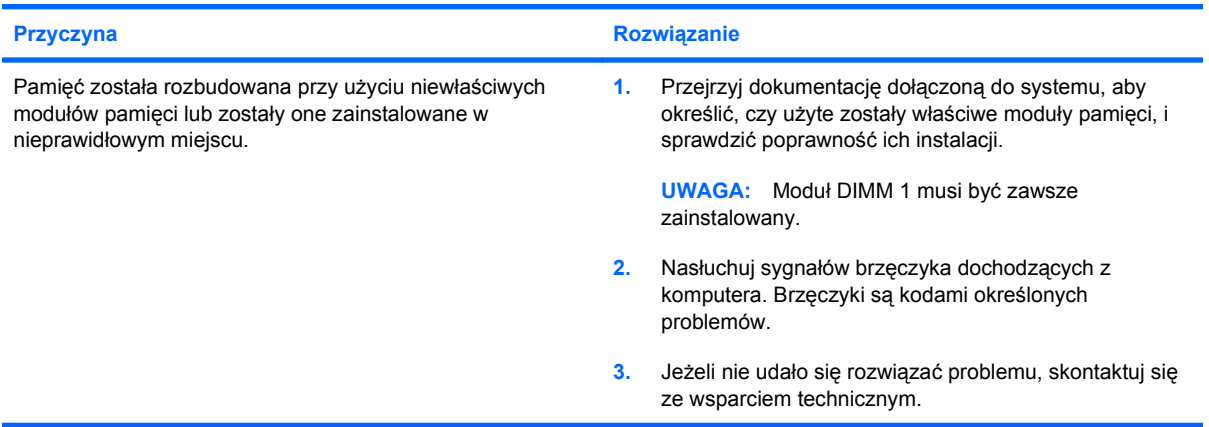

#### **Komputer wydaje jeden krótki i jeden długi sygnał brzęczyka, po czym następuje trzysekundowa przerwa.**

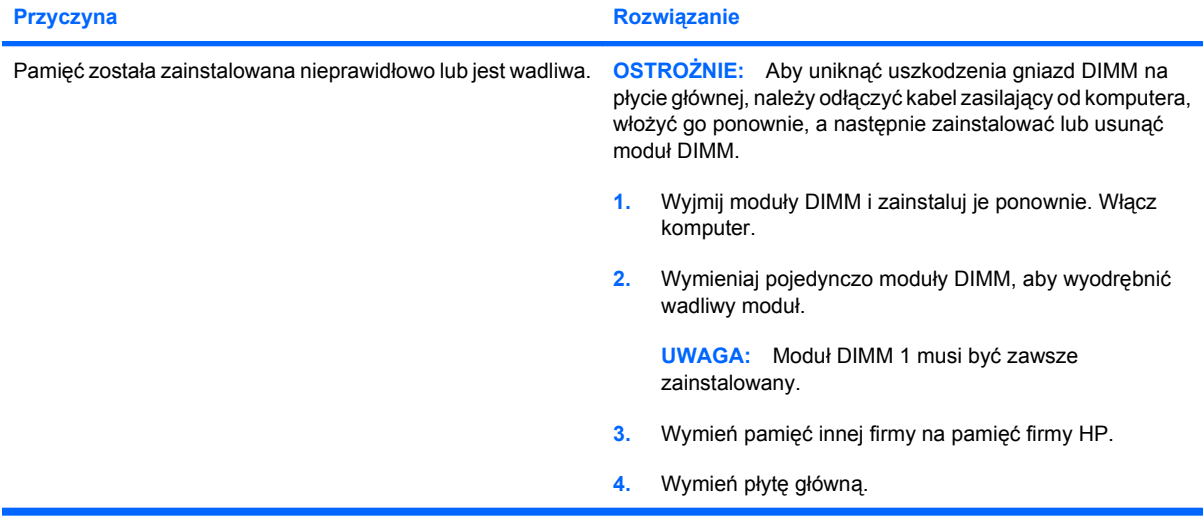

#### **Komputer wydaje dwa krótkie sygnały brzęczyka i jeden długi sygnał brzęczyka, po czym następuje trzysekundowa przerwa.**

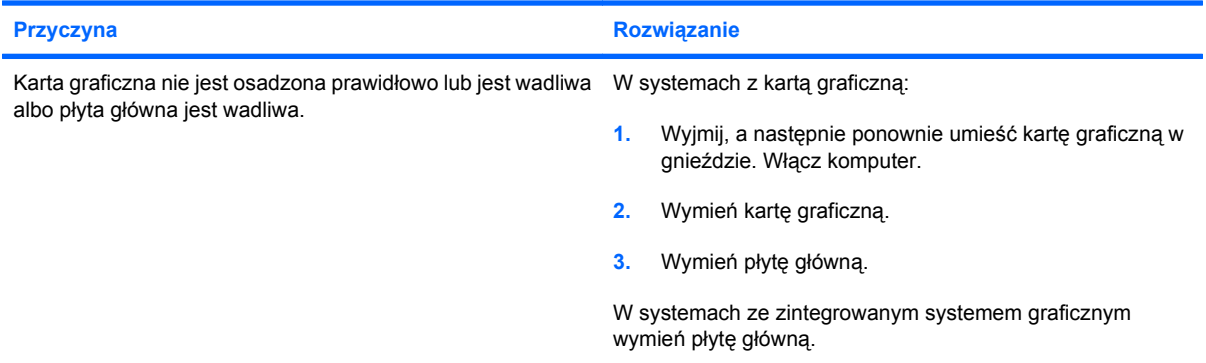

# <span id="page-40-0"></span>**Rozwiązywanie problemów związanych z siecią**

Możliwe przyczyny wystąpienia problemów związanych z siecią oraz sposoby ich rozwiązania znajdują się w poniższej tabeli. Informacje te nie dotyczą problemów związanych z okablowaniem sieciowym.

#### **Tabela 2-12 Rozwiązywanie problemów związanych z siecią**

**Funkcja Wake-on-LAN nie działa.**

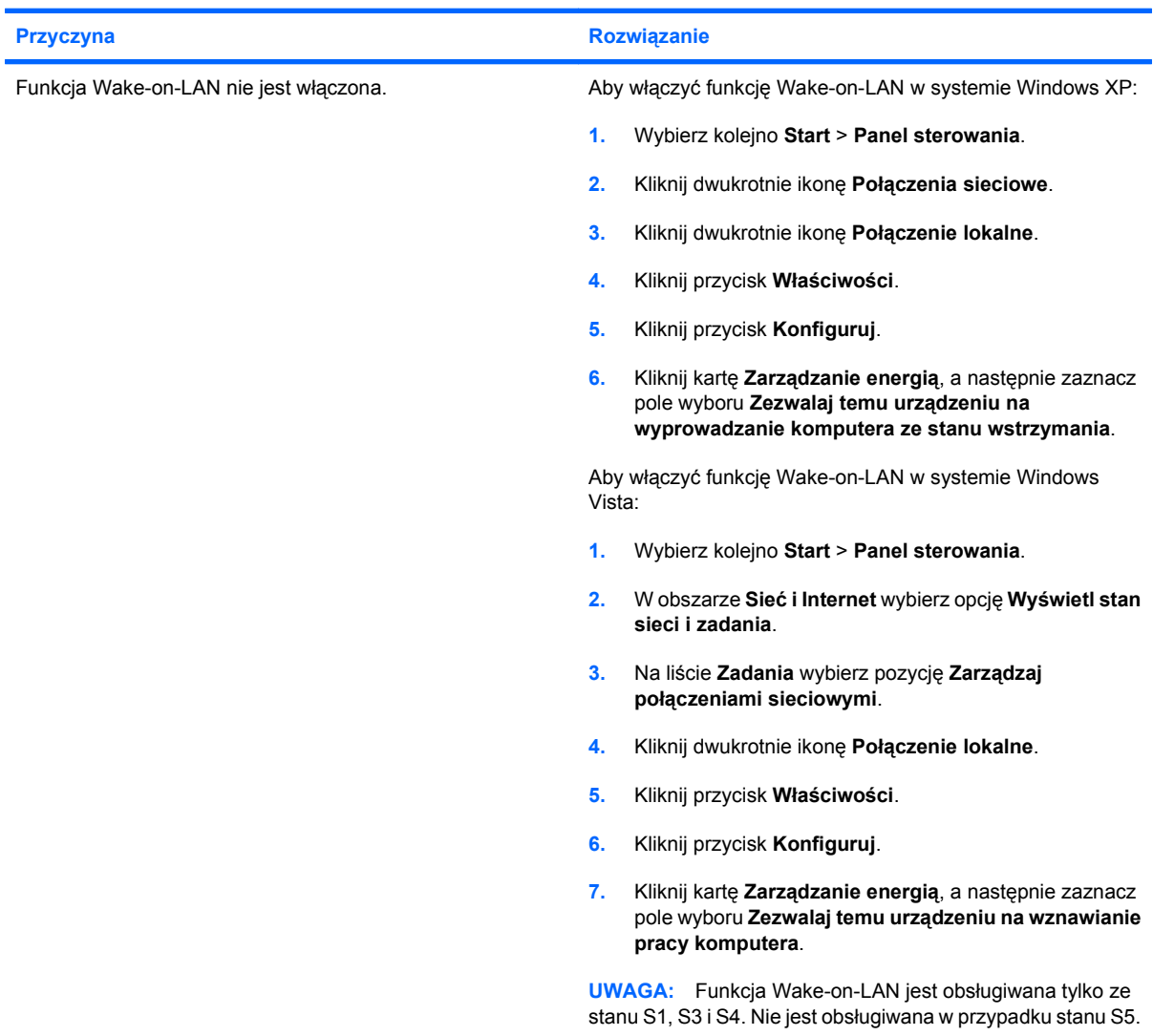

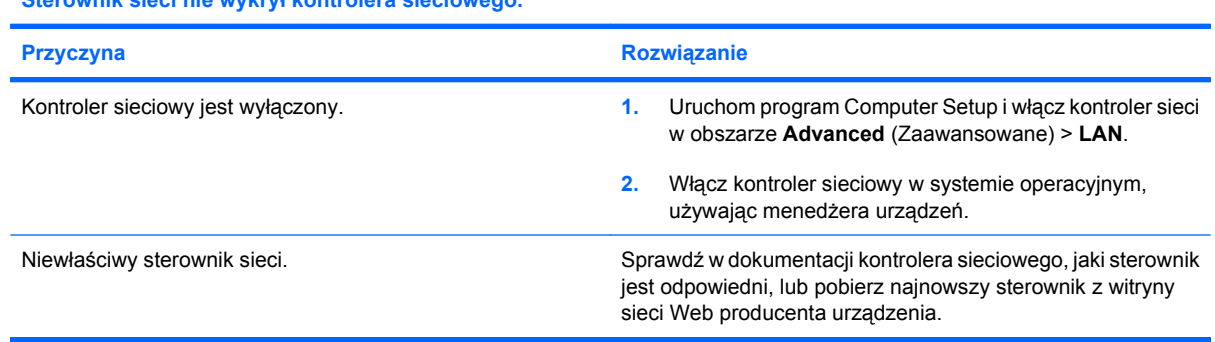

**Sterownik sieci nie wykrył kontrolera sieciowego.**

#### **Tabela 2-12 Rozwiązywanie problemów związanych z siecią (ciąg dalszy)**

**Dioda stanu połączenia sieciowego nie miga.**

#### **UWAGA: Dioda stanu połączenia sieciowego powinna migać w przypadku aktywności sieci.**

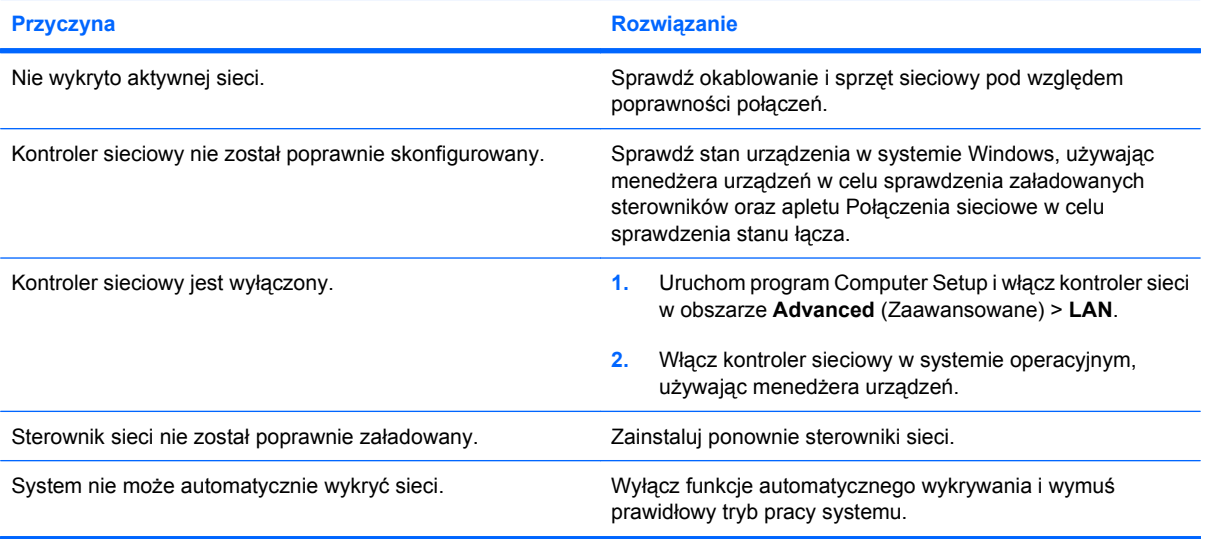

#### **Programy diagnostyczne zgłaszają awarię.**

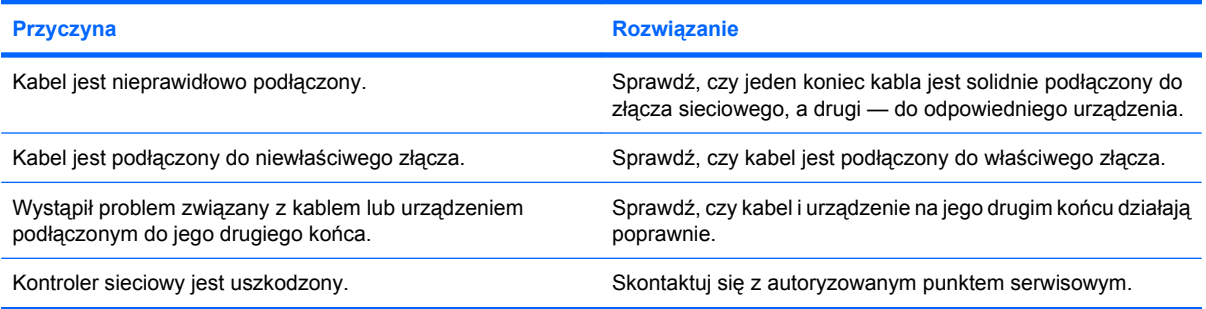

#### **Testy diagnostyczne kończą się pomyślnie, ale komputer nie komunikuje się z siecią.**

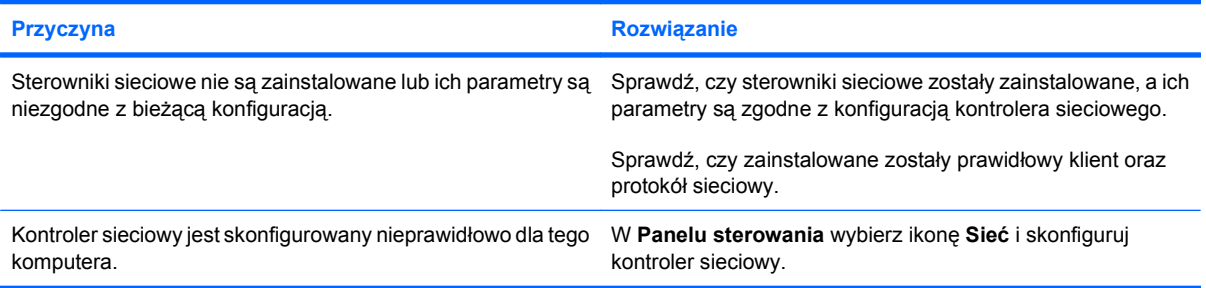

#### **Kontroler sieciowy przestał działać bez wyraźnej przyczyny.**

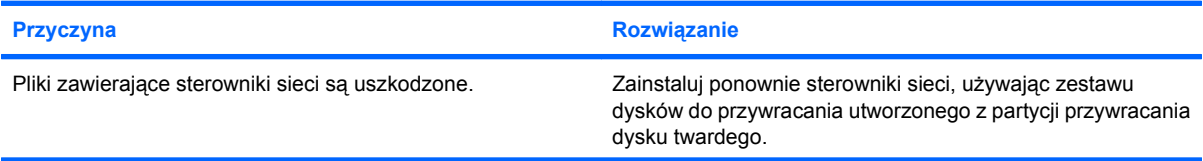

#### **Tabela 2-12 Rozwiązywanie problemów związanych z siecią (ciąg dalszy)**

**Kontroler sieciowy przestał działać bez wyraźnej przyczyny.**

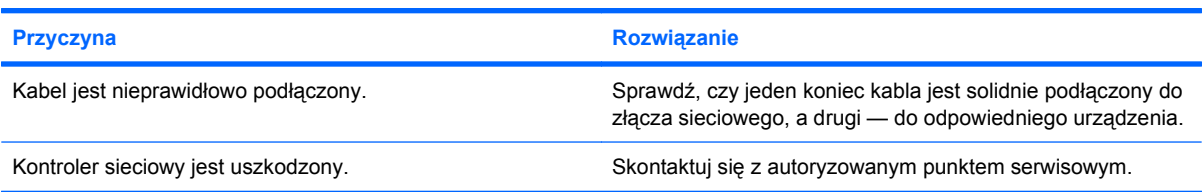

**Nie można uruchomić systemu za pomocą nowej karty sieciowej.**

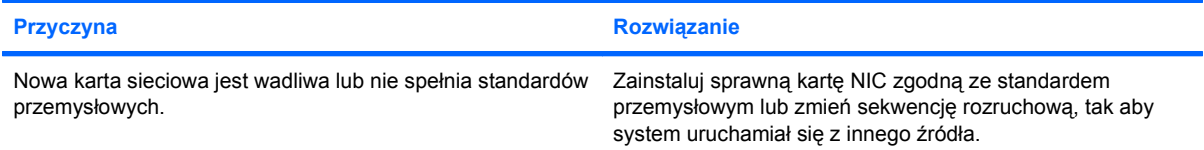

#### **Nie można nawiązać połączenia z serwerem sieciowym podczas próby uruchomienia zdalnej instalacji systemu.**

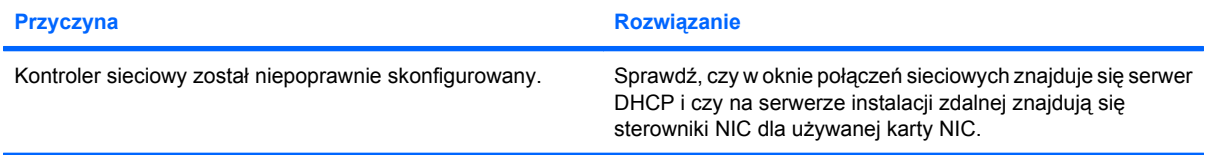

#### **Systemowy program konfiguracyjny zgłasza informacje o niezaprogramowanej pamięci typu EEPROM.**

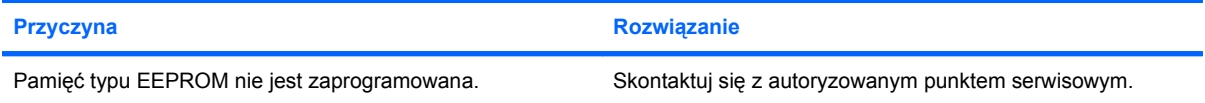

# <span id="page-43-0"></span>**Rozwiązywanie problemów związanych z pamięcią**

W poniższej tabeli wymieniono najczęściej spotykane problemy związane z pamięcią oraz sposoby ich rozwiązywania.

**OSTROŻNIE:** Gdy komputer jest wyłączony, układy DIMM mogą być nadal zasilane. Aby uniknąć uszkodzenia gniazd DIMM na płycie głównej, należy odłączyć kabel zasilający od komputera, włożyć go ponownie, a następnie zainstalować lub usunąć moduł DIMM.

Firma HP nie zaleca jednoczesnego instalowania w systemie nieobsługującym funkcji ECC pamięci obsługującej tę funkcję i pamięci nieobsługującej tej funkcji. W przeciwnym razie system operacyjny nie zostanie uruchomiony.

#### **Tabela 2-13 Rozwiązywanie problemów związanych z pamięcią**

**Po zainstalowaniu dodatkowych modułów pamięci nie można uruchomić systemu lub działa on nieprawidłowo.**

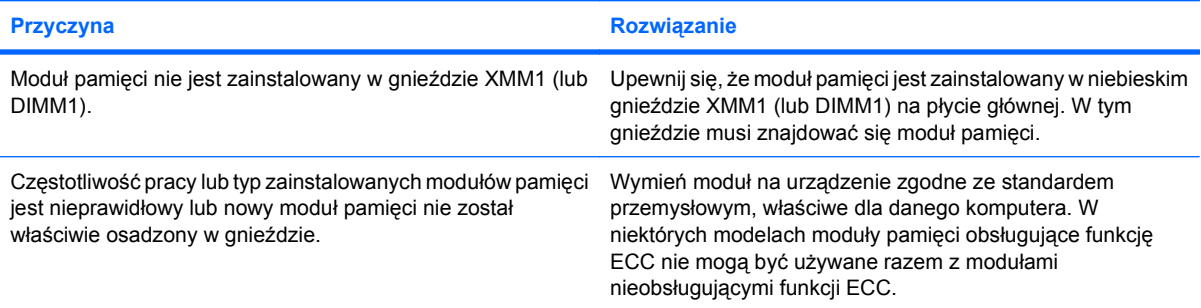

#### **Błąd braku pamięci.**

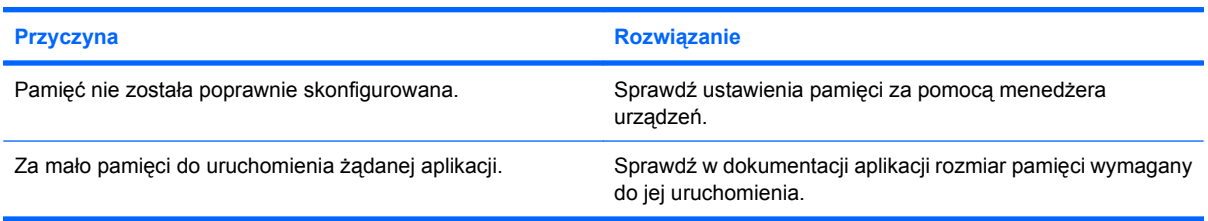

#### **Nieprawidłowe zliczanie pamięci podczas autotestu POST.**

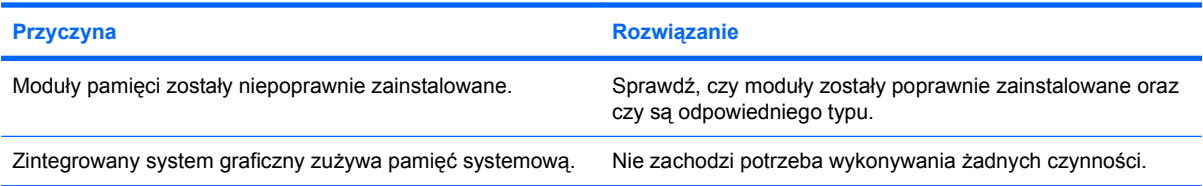

#### **Brak wystarczającej ilości pamięci do wykonania operacji.**

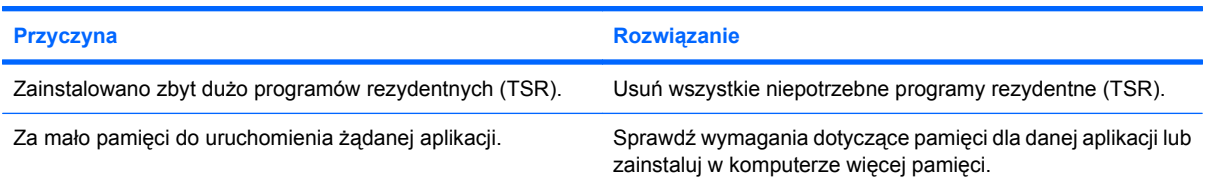

#### **Tabela 2-13 Rozwiązywanie problemów związanych z pamięcią (ciąg dalszy)**

**Komputer wydaje jeden krótki i jeden długi sygnał brzęczyka, po czym następuje trzysekundowa przerwa.**

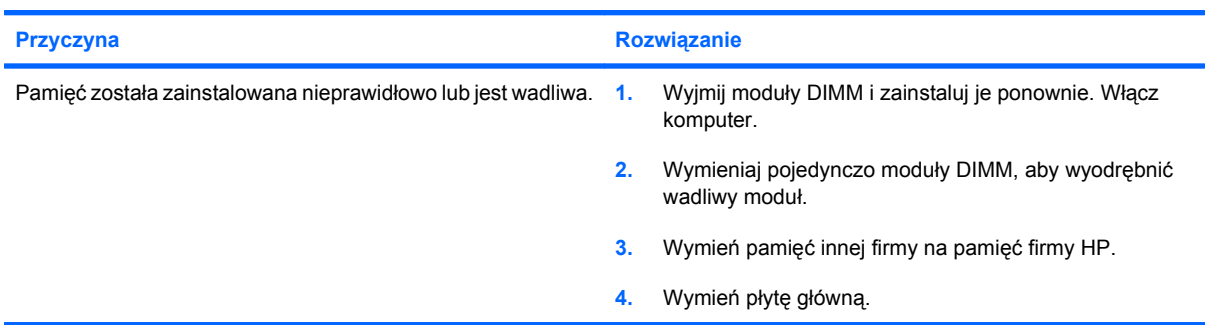

## <span id="page-45-0"></span>**Rozwiązywanie problemów związanych z napędami CD-ROM i DVD**

W przypadku wystąpienia problemów związanych z napędem CD-ROM lub DVD należy skorzystać z dokumentacji dołączonej do tych urządzeń oraz z poniższej tabeli. Znajdują się w niej najczęstsze przyczyny problemów i sposoby ich rozwiązywania.

#### **Tabela 2-14 Rozwiązywanie problemów związanych z napędami CD-ROM i DVD**

**System nie uruchamia się z dysku w napędzie CD-ROM lub DVD.**

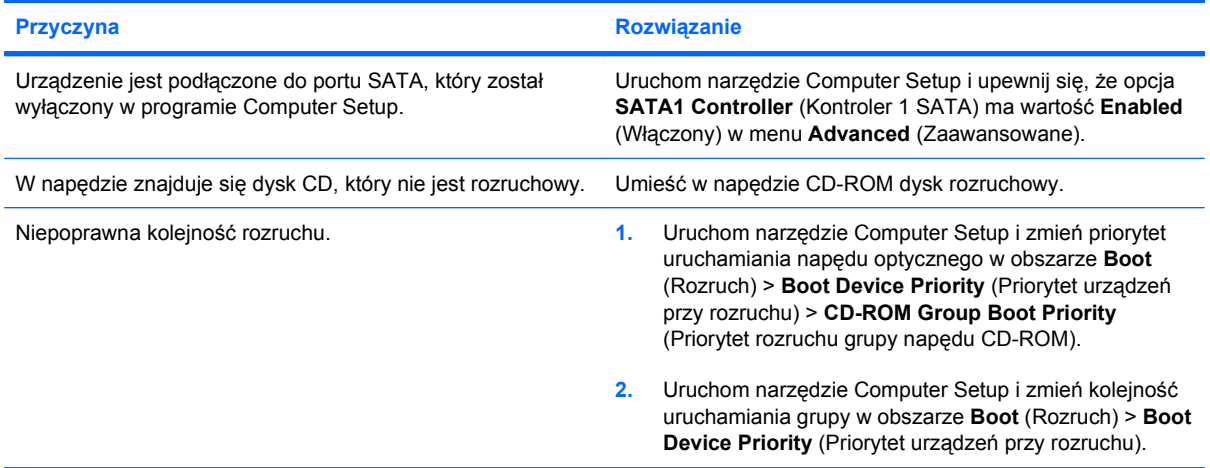

#### **Dysk nie został znaleziony (rozpoznany).**

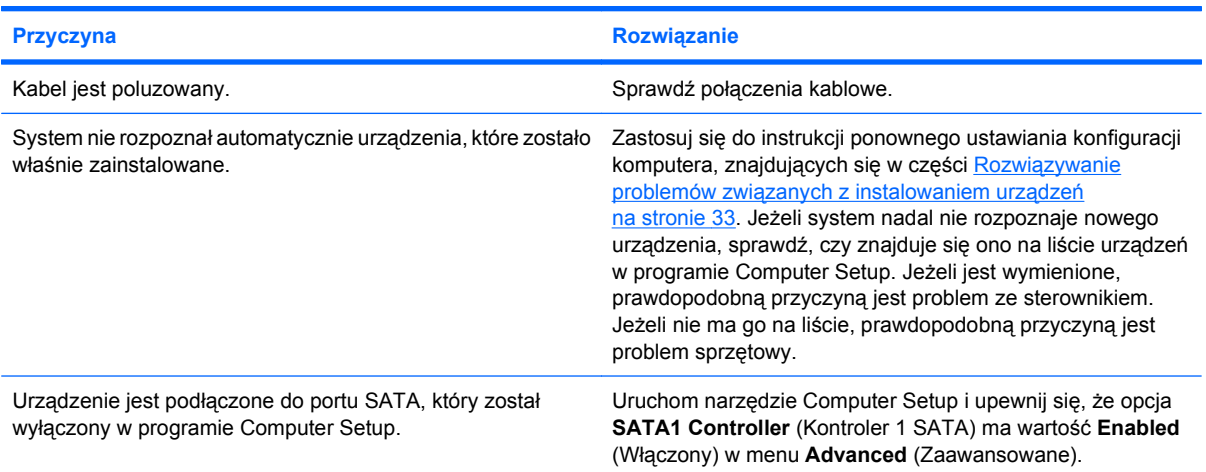

#### **Nie wykryto napędu CD-ROM lub DVD bądź nie zainstalowano sterowników.**

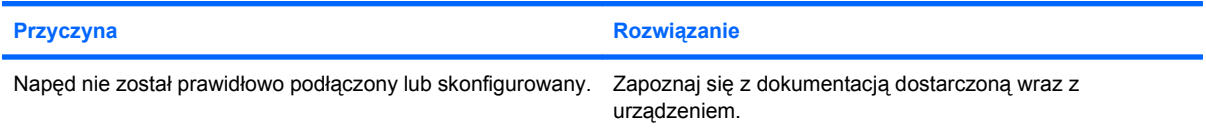

#### **Tabela 2-14 Rozwiązywanie problemów związanych z napędami CD-ROM i DVD (ciąg dalszy)**

**Nie można odtworzyć filmu w napędzie DVD.**

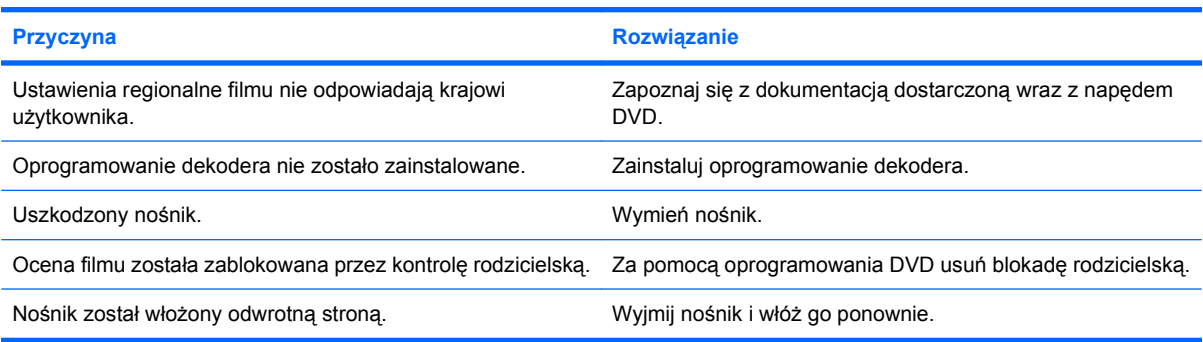

#### **Nie można wyjąć dysku (tacy jednostki).**

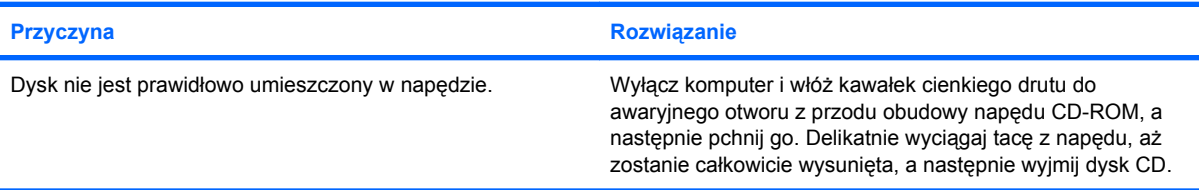

#### **Napęd CD-ROM, CD-RW, DVD-ROM lub DVD-R/RW nie może odczytać dysku lub uruchamia się zbyt długo.**

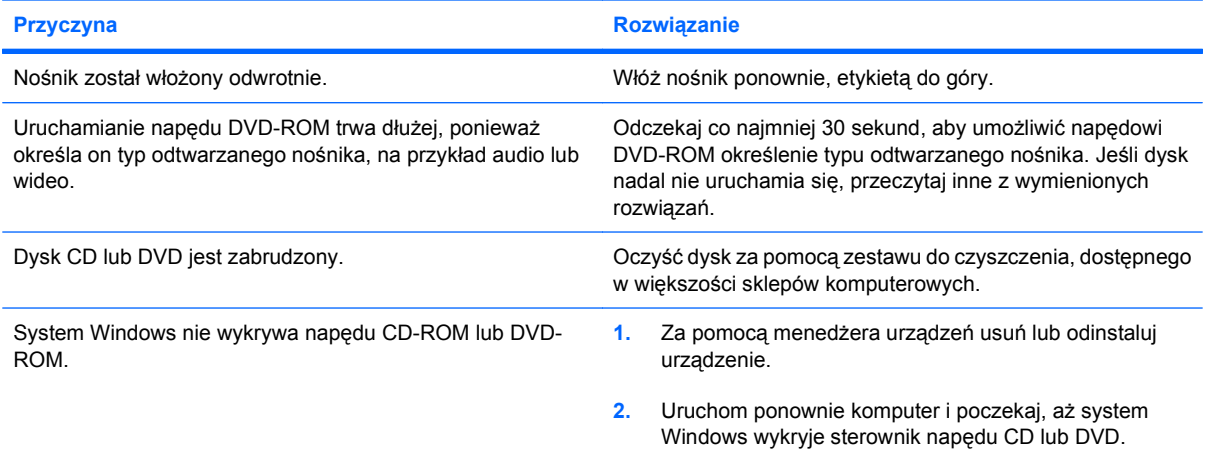

#### **Nagrywanie lub kopiowanie dysków CD jest utrudnione lub niemożliwe.**

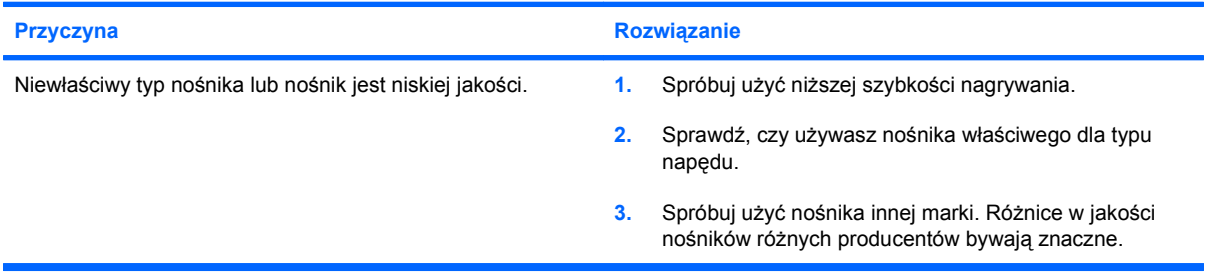

# <span id="page-47-0"></span>**Rozwiązywanie problemów z napędem USB typu flash**

W poniższej tabeli przedstawiono typowe przyczyny i ich rozwiązania, przydatne w przypadku napotkania problemów z napędem USB typu flash.

#### **Tabela 2-15 Rozwiązywanie problemów z napędem USB typu flash**

**Napęd USB typu flash nie jest widoczny jako litera napędu w systemie Windows.**

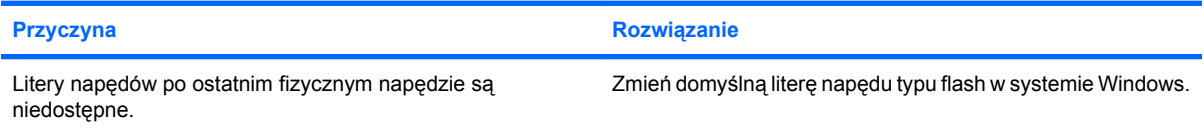

#### **Nie znaleziono (nie zidentyfikowano) napędu USB typu flash.**

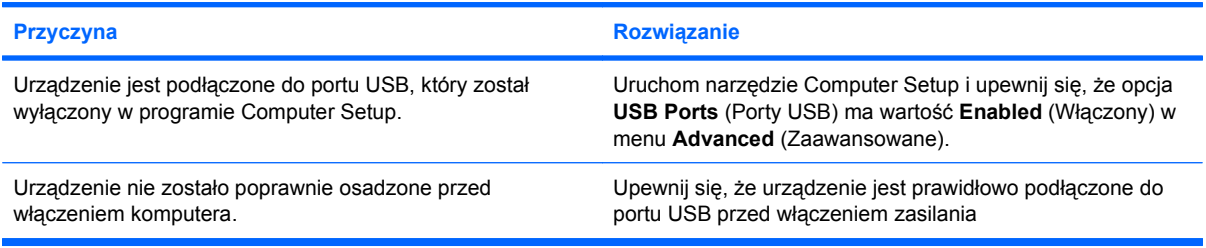

#### **System nie uruchamia się z napędu USB typu flash.**

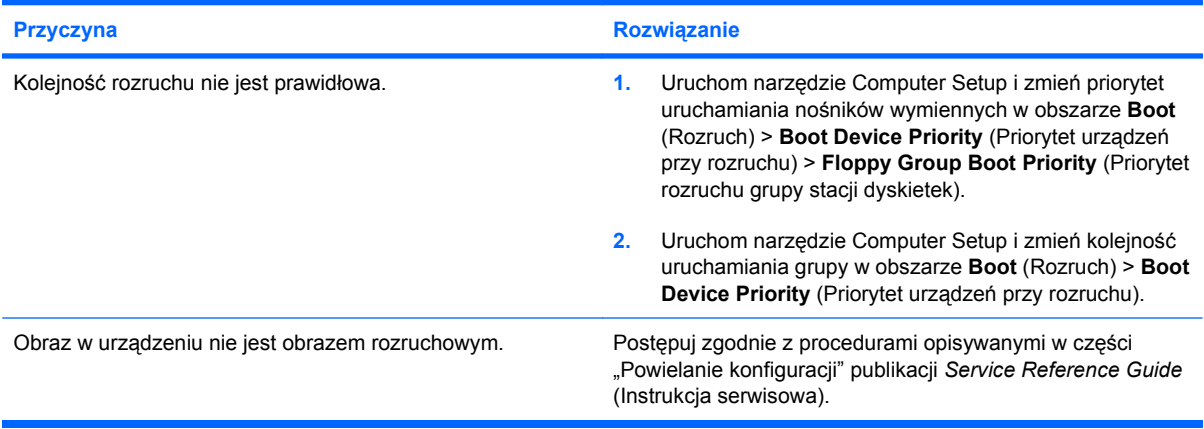

#### **Po utworzeniu napędu rozruchowego typu flash, komputer jest uruchamiany w systemie DOS.**

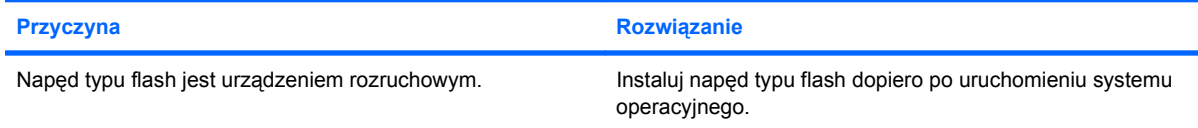

# <span id="page-48-0"></span>**Rozwiązywanie problemów związanych z elementami panelu przedniego**

W poniższej tabeli znajdują się najczęstsze przyczyny problemów z urządzeniami podłączonymi do panelu przedniego oraz sposoby ich rozwiązywania.

#### **Tabela 2-16 Rozwiązywanie problemów związanych z elementami panelu przedniego**

**Komputer nie rozpoznaje urządzenia USB, urządzenia 1394, słuchawek lub mikrofonu.**

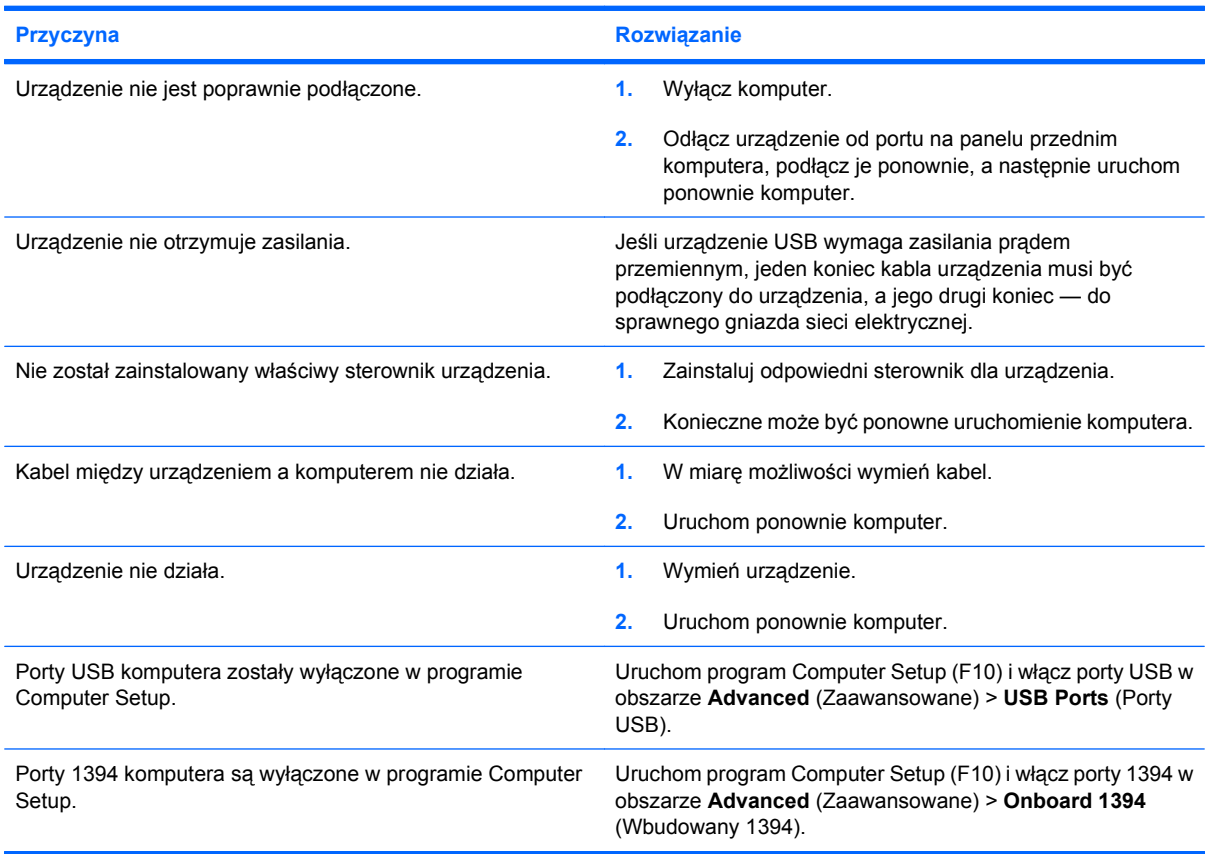

# <span id="page-49-0"></span>**Rozwiązywanie problemów z dostępem do Internetu**

W razie wystąpienia problemów z dostępem do sieci Internet należy skonsultować się z usługodawcą internetowym (ISP) lub zapoznać się z zamieszczoną w poniższej tabeli listą najczęstszych przyczyn problemów i sposobów ich rozwiązywania.

#### **Tabela 2-17 Rozwiązywanie problemów z dostępem do Internetu**

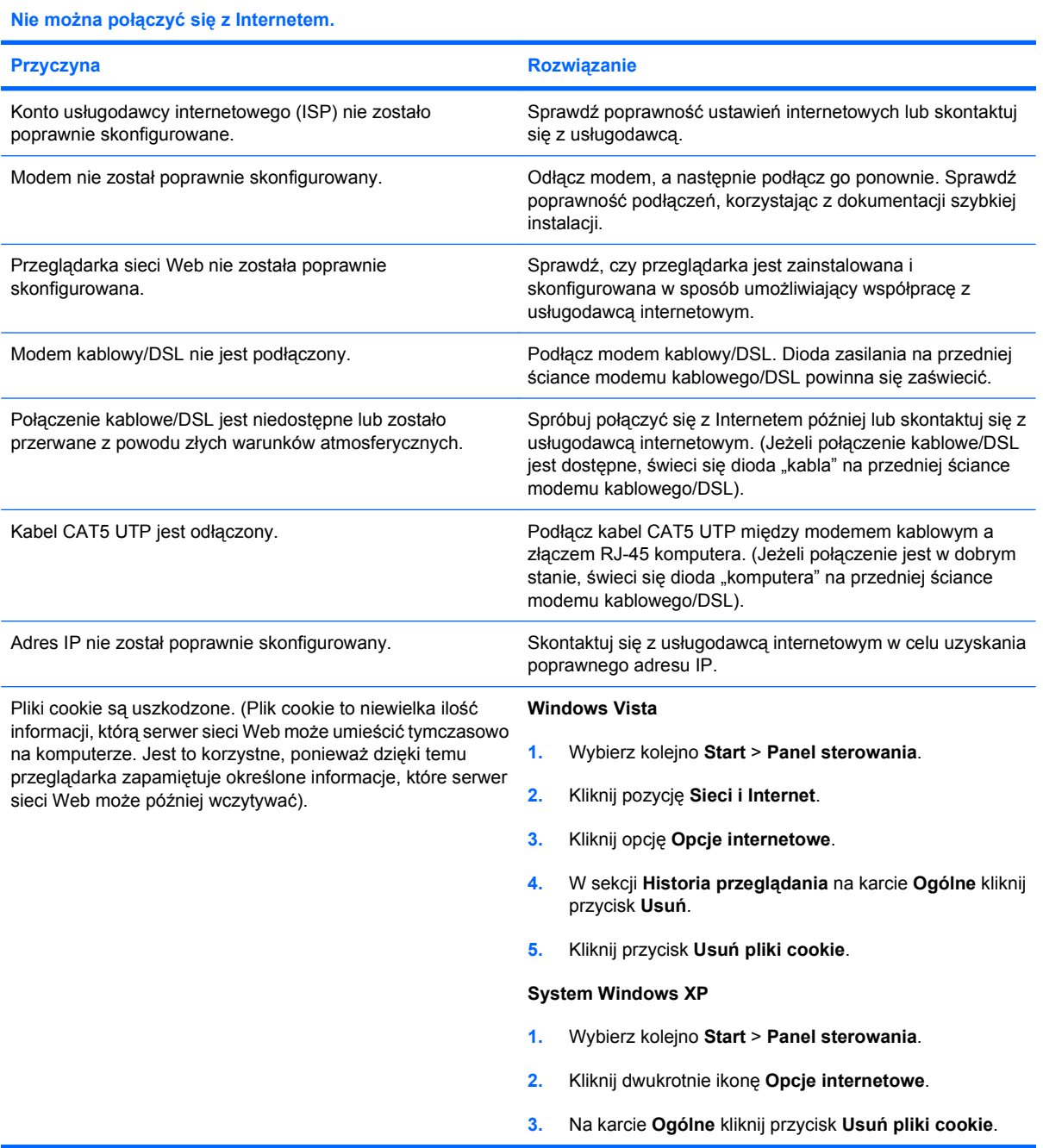

#### **Tabela 2-17 Rozwiązywanie problemów z dostępem do Internetu (ciąg dalszy)**

**Nie można automatycznie uruchamiać programów internetowych.**

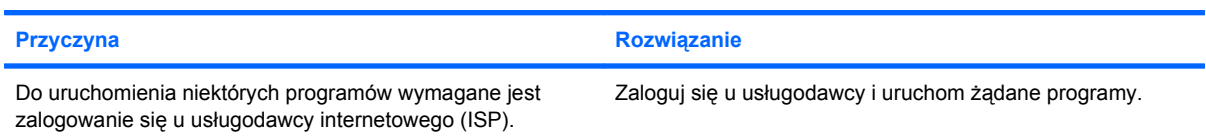

#### **Pobieranie witryn sieci Web trwa zbyt długo.**

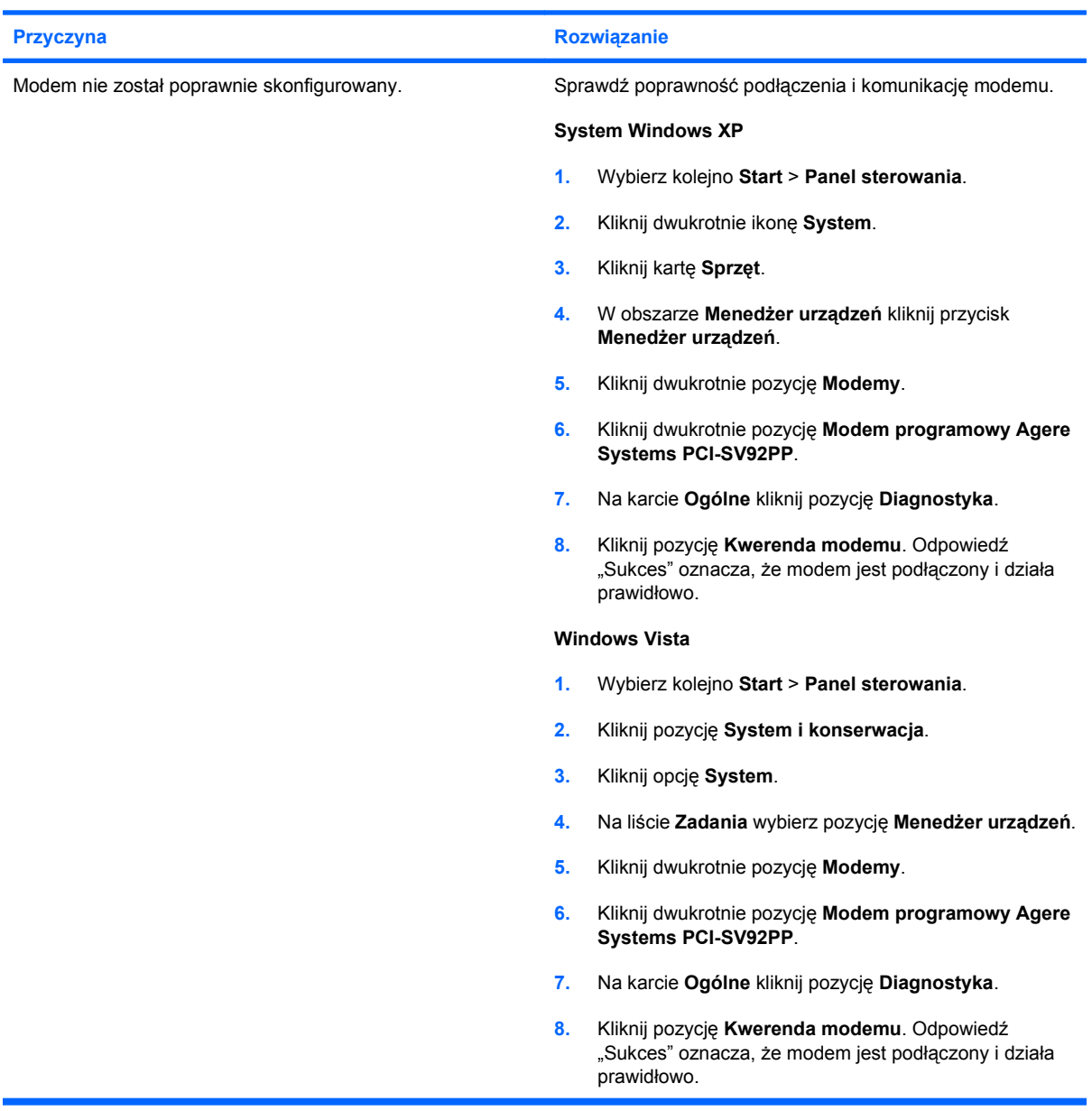

## <span id="page-51-0"></span>**Rozwiązywanie problemów związanych z oprogramowaniem**

Większość problemów związanych z oprogramowaniem wynika z następujących przyczyn:

- Aplikacja nie została prawidłowo zainstalowana lub skonfigurowana.
- Brak wystarczającej ilości pamięci do uruchomienia aplikacji.
- Występuje konflikt między aplikacjami.
- Nie zostały zainstalowane wszystkie niezbędne sterowniki urządzeń.
- Zainstalowano system operacyjny inny niż instalowany fabrycznie i nowy system nie jest obsługiwany przez system komputerowy.

Opis najczęściej występujących problemów związanych z oprogramowaniem oraz sposoby ich rozwiązywania zostały zawarte w poniższej tabeli.

#### **Tabela 2-18 Rozwiązywanie problemów związanych z oprogramowaniem**

**Komputer nie kontynuuje uruchamiania i nie pojawia się ekran z logo firmy HP.**

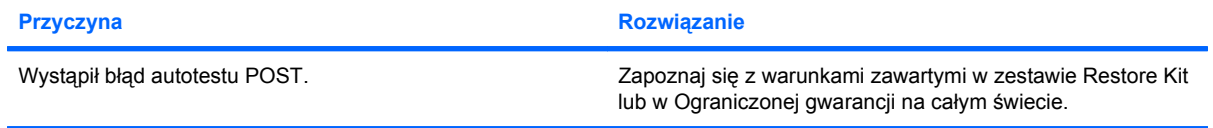

**Komputer nie kontynuuje uruchamiania po pojawieniu się ekranu z logo firmy HP.**

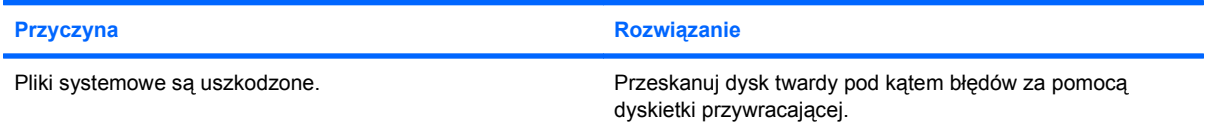

#### **Na ekranie wyświetlany jest komunikat o błędzie "Wykonano niedozwoloną operację".**

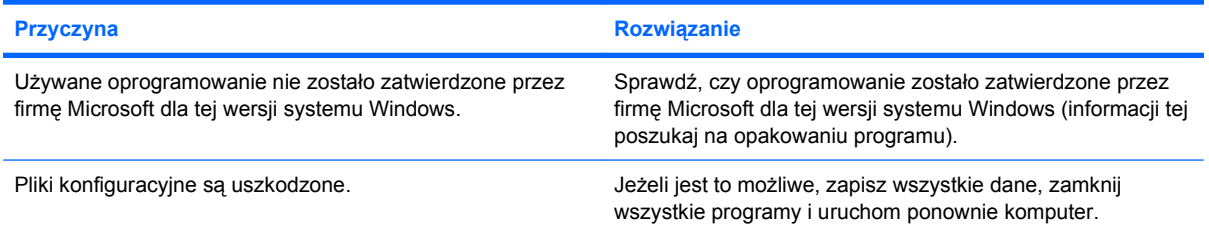

# <span id="page-52-0"></span>**Interpretowanie kodów dźwiękowych autotestu POST**

W tej części opisano kody dźwiękowe, jakie mogą pojawiać się przed rozpoczęciem autotestu POST lub w jego trakcie i które niekoniecznie mają przypisane kody błędów lub komunikaty tekstowe.

**OSTRZEŻENIE!** Gdy komputer jest podłączony do źródła prądu przemiennego, napięcie jest zawsze dostarczane do płyty głównej. Ze względu na ryzyko porażenia prądem elektrycznym lub poparzenia przed dotknięciem elementów wewnętrznych komputera należy sprawdzić, czy wtyczka kabla zasilającego została wyjęta z gniazda sieci elektrycznej oraz należy odczekać, aż wewnętrzne elementy komputera ochłodzą się.

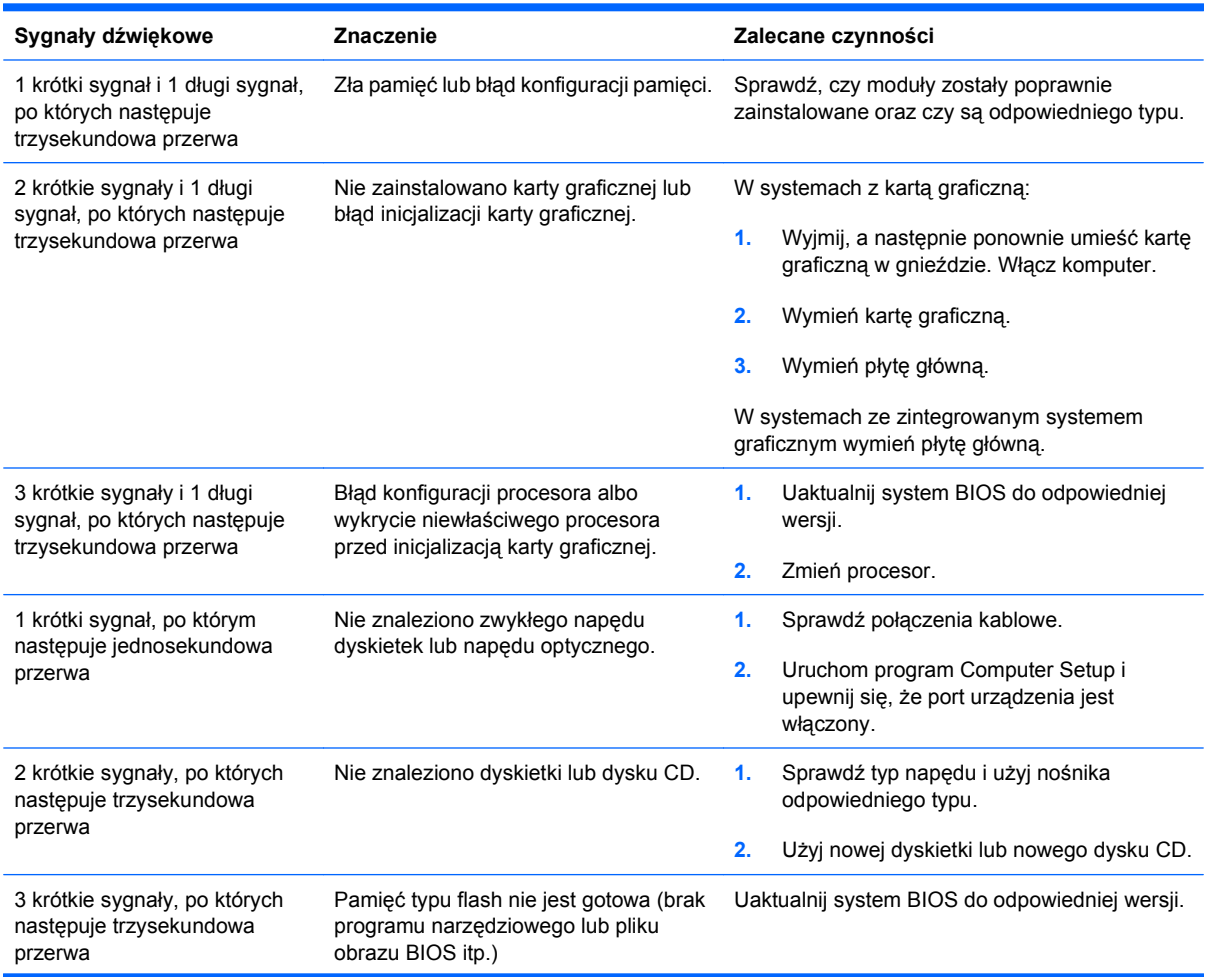

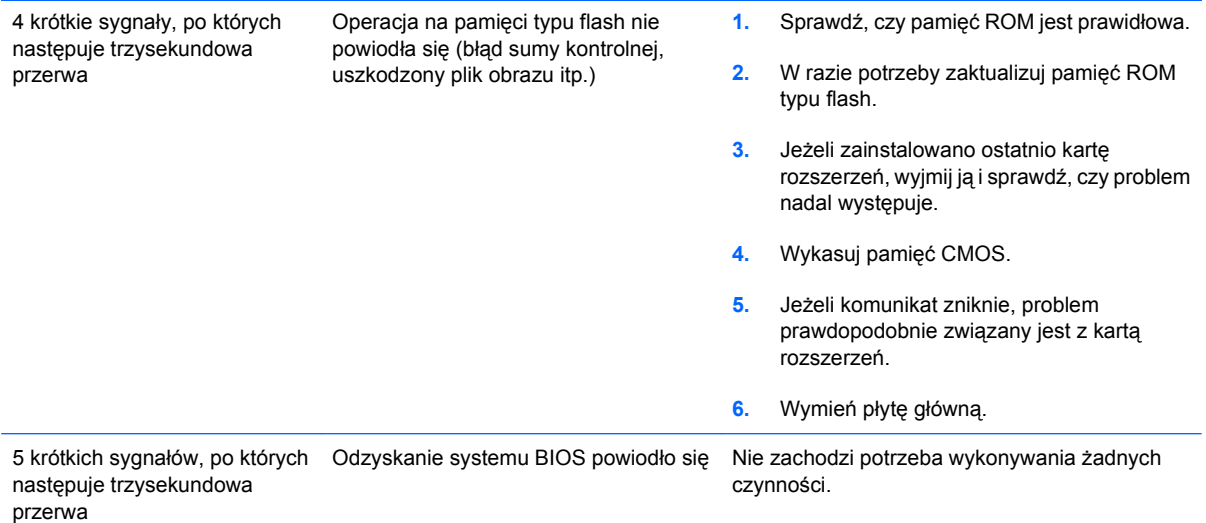

# <span id="page-54-0"></span>**Przestawianie zworki hasła**

Aby wyłączyć funkcje hasła uruchomieniowego lub konfiguracyjnego albo usunąć hasła, wykonaj następujące czynności:

- **1.** Zamknij system operacyjny w prawidłowy sposób, wyłącz komputer i wszystkie podłączone do niego urządzenia zewnętrzne, a następnie odłącz kabel zasilający od gniazda sieci elektrycznej.
- **2.** Po odłączeniu kabla zasilającego naciśnij ponownie przycisk zasilania, aby opróżnić system ze wszelkiej pozostałej energii.
	- **OSTRZEŻENIE!** Ze względu na ryzyko porażenia prądem lub poparzenia, przed dotknięciem elementów wewnętrznych komputera należy sprawdzić, czy wtyczka kabla zasilającego została wyjęta z gniazda sieci elektrycznej oraz należy odczekać, aż wewnętrzne elementy komputera ochłodzą się.
	- **OSTROŻNIE:** Jeżeli komputer jest podłączony do sieci elektrycznej, zasilacz zawsze dostarcza napięcie do płyty głównej, nawet jeśli komputer jest wyłączony. Jeżeli kabel zasilający nie zostanie odłączony, może dojść do uszkodzenia systemu.

Wyładowania elektrostatyczne mogą uszkodzić elektroniczne elementy komputera lub urządzeń dodatkowych. Przed przystąpieniem do wykonywania opisanych poniżej czynności należy pozbyć się nagromadzonych ładunków elektrostatycznych, dotykając uziemionego metalowego przedmiotu. Aby uzyskać więcej informacji, zapoznaj się z *Instrukcją obsługi sprzętu*.

- **3.** Zdejmij obudowę lub panel dostępu komputera.
- **4.** Odszukaj nagłówek i zworkę oznaczoną **E69**.
- **E UWAGA:** Zworka hasła jest niebieska, dzięki czemu można ją łatwo rozpoznać. Przy odszukiwaniu zworki hasła i innych elementów na płycie głównej pomocna będzie *Ilustrowana mapa części i obsługi* (Illustrated Parts & Service Map, IPSM) dla określonego systemu. Mapę IPSM można pobrać pod adresem [http://www.hp.com/support.](http://www.hp.com/support)
- **5.** Zdejmij zworkę z bolców 3 i 5. Załóż ją na bolce 1 i 3.
- **6.** Załóż obudowę lub panel dostępu komputera.
- **7.** Podłącz ponownie urządzenia zewnętrzne.
- **8.** Podłącz kabel zasilający i włącz komputer. Poczekaj na uruchomienie systemu operacyjnego. Bieżące hasła zostaną wyczyszczone, a funkcje haseł zostaną wyłączone.
- **9.** Aby ustawić nowe hasła, powtórz kroki od 1 do 4, umieść zworkę na bolcach 3 i 5, a następnie powtórz kroki od 6 do 8. Ustaw nowe hasła w programie Computer Setup. Aby uzyskać instrukcje dotyczące korzystania z programu Computer Setup, zobacz *Podręcznikiem do programu Computer Setup (F10)*.

# <span id="page-55-0"></span>**Przestawianie zworki pamięci CMOS**

- **1.** Wyłącz komputer i wszystkie urządzenia zewnętrzne i wyłącz kabel zasilający z gniazda sieci elektrycznej. Aby wyczyścić pamięć CMOS, zasilanie płyty systemowej musi być odłączone.
- **2.** Odłącz od komputera klawiaturę, monitor i inne urządzenia zewnętrzne.
- **OSTRZEŻENIE!** Aby zminimalizować ryzyko porażenia prądem lub związane z dotknięciem gorących powierzchni, należy się upewnić, że kabel zasilający jest odłączony od gniazda zasilania i że wewnętrzne elementy komputera są zimne.
- **OSTROŻNIE:** Jeśli komputer jest podłączony do gniazda, to na płycie systemowej zawsze będzie zasilanie, nawet jeśli jednostka jest wyłączona. Nieodłączenie kabla zasilającego może spowodować uszkodzenie systemu.

Wyładowania elektrostatyczne mogą uszkodzić elektroniczne elementy komputera lub urządzeń dodatkowych. Przed przystąpieniem do wykonywania opisanych poniżej czynności należy pozbyć się nagromadzonych ładunków elektrostatycznych, dotykając uziemionego metalowego przedmiotu. Aby uzyskać więcej informacji, zapoznaj się z *Instrukcją obsługi sprzętu*.

- **3.** Zdejmij pokrywę lub panel dostępu komputera.
- **OSTROŻNIE:** Przywrócenie pamięci CMOS spowoduje przywrócenie domyślnych ustawień fabrycznych i skasowanie niestandardowych informacji, łącznie z hasłami, numerami zasobów i ustawieniami specjalnymi.
- **4.** Odszukaj nagłówek i zworkę oznaczoną **E69**.
- **WWAGA:** Upewnij się, czy wtyczka kabla zasilającego jest wyjęta z gniazda sieci elektrycznej. Pamięć CMOS nie zostanie wyczyszczona, jeśli kabel zasilający jest podłączony.

**UWAGA:** Zworka CMOS jest niebieska, dzięki czemu można ją łatwo rozpoznać. Przy odszukiwaniu zworki CMOS i innych elementów na płycie głównej pomocna będzie *Ilustrowana mapa części i obsługi* (Illustrated Parts & Service Map, IPSM) dla określonego systemu. Mapę IPSM można pobrać pod adresem [http://www.hp.com/support.](http://www.hp.com/support)

- **5.** Zdejmij zworkę CMOS z bolców 4 i 6 i załóż ją na bolce 2 i 4. Spowoduje to wyczyszczenie pamięci CMOS.
- **6.** Załóż zworkę z powrotem na bolce 4 i 6.
- **7.** Załóż pokrywę lub panel dostępu komputera.
- **8.** Podłącz urządzenia zewnętrzne.
- **9.** Podłącz komputer do zasilania i włącz go.
- **EV UWAGA:** Za pomocą programu Computer Setup ustaw ponownie wszystkie specjalne ustawienia systemu oraz datę i godzinę.

Aby uzyskać instrukcje dotyczące korzystania z programu Computer Setup, zobacz *Podręcznikiem do programu Computer Setup (F10)*.

# <span id="page-56-0"></span>**Kontaktowanie się ze wsparciem technicznym**

Aby uzyskać informacje oraz wsparcie techniczne, należy skontaktować się z autoryzowanym sprzedawcą lub dealerem. Adres najbliższego punktu sprzedaży można znaleźć w witrynie <http://www.hp.com>.

**EV UWAGA:** Jeżeli zajdzie potrzeba dostarczenia komputera do autoryzowanego sprzedawcy, dystrybutora lub punktu serwisowego, należy pamiętać, aby dostarczyć również hasło uruchomieniowe oraz konfiguracyjne (jeżeli hasła te zostały włączone).

Aby uzyskać pomoc techniczną, należy zadzwonić pod odpowiedni numer wskazany w gwarancji lub w dokumencie *Support Telephone Numbers* (Numery telefonów wsparcia technicznego).

# <span id="page-57-0"></span>**Indeks**

### **A**

audio, problemy [28](#page-33-0)

### **B**

bezpieczeństwo i wygoda pracy [8](#page-13-0)

### **D**

dostęp do Internetu, problemy [44](#page-49-0) dyskietka, problemy [16](#page-21-0) dysk twardy, problemy [19](#page-24-0)

### **H**

hasło przestawianie zworki [49](#page-54-0)

### **I**

Insight Diagnostics [1](#page-6-0)

### **K**

kody błędów [47](#page-52-0) kody błędów autotestu POST [47](#page-52-0)

### **M**

monitor, problemy [24](#page-29-0)

### **N**

narzędzie diagnostyczne [1](#page-6-0)

### **O**

ogólne, problemy [11](#page-16-0) oprogramowanie problemy [46](#page-51-0) tworzenie kopii zapasowej [6](#page-11-0)

### **P**

pamięć CMOS przestawianie zworki [50](#page-55-0) panel dostępu, blokada [12](#page-17-0) pomocne wskazówki [9](#page-14-0)

problemy CD-ROM lub DVD [40](#page-45-0) czytnik kart [22](#page-27-0) dostęp do Internetu [44](#page-49-0) dyskietka [16](#page-21-0) dysk twardy [19](#page-24-0) dźwięk [28](#page-33-0) instalowanie urządzeń [33](#page-38-0) klawiatura [31](#page-36-0) monitor [24](#page-29-0) mysz [31](#page-36-0) napęd typu flash [42](#page-47-0) ogólne [11](#page-16-0) oprogramowanie [46](#page-51-0) pamięć [38](#page-43-0) panel przedni [43](#page-48-0) sieć [35](#page-40-0) zasilanie [15](#page-20-0) związane z drukarką [30](#page-35-0) problemy z czytnikiem kart [22](#page-27-0) problemy z drukarką [30](#page-35-0) problemy z klawiaturą [31](#page-36-0) problemy z myszą [31](#page-36-0) problemy z napędem optycznym [40](#page-45-0) problemy z napędem typu flash [42](#page-47-0) problemy z pamięcią [38](#page-43-0) problemy związane z instalowaniem urządzeń [33](#page-38-0) problemy związane z napędami CD-ROM i DVD [40](#page-45-0) problemy związane z panelem przednim [43](#page-48-0) problemy związane z siecią [35](#page-40-0) problemy z zasilaniem [15](#page-20-0)

#### **S**

sygnały brzęczyka, kody błędów [47](#page-52-0)

### **W**

Wake-on-LAN, funkcja [35](#page-40-0) wsparcie techniczne [8,](#page-13-0) [51](#page-56-0)

### **Z**

zworka hasło [49](#page-54-0) pamięć CMOS [50](#page-55-0)